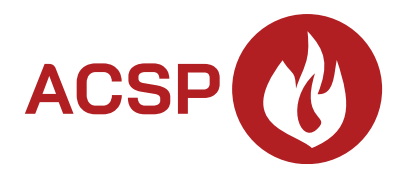

# Brandmelderzentrale **ACSP-402** Firmwareversion 1.00 **DE**

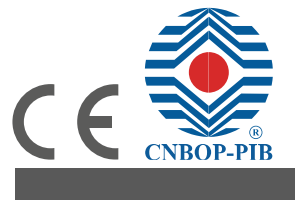

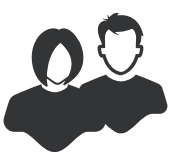

BEDIENUNGSANLEITUNG

acsp-402\_u\_de 06/23

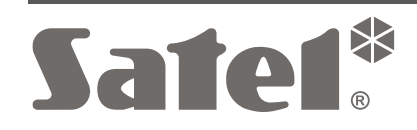

SATEL sp. z o.o. • ul. Budowlanych 66 • 80-298 Gdańsk • POLEN Tel. +48 58 320 94 00 **www.satel.pl**

# **WICHTIG**

Bevor Sie die Zentrale nutzen, lesen Sie bitte sorgfältig diese Anleitung, um eventuelle Fehler und dadurch eine fehlerhafte Funktion der Anlage zu vermeiden.

Eingriffe in die Konstruktion, eigenmächtige Reparaturen oder Änderungen, die vom Hersteller nicht erlaubt sind, lassen die Garantie entfallen.

Das Ziel der Firma SATEL ist ständig die höchste Qualität der Produkte zu gewährleisten, was zu Veränderungen in der technischen Spezifikation und der Software führt. Aktuelle Informationen über die eingeführten Änderungen sind auf unserer Website https://support.satel.pl zu finden.

In der Anleitung finden Sie folgende Symbole:

- Hinweis;  $\boldsymbol{j}$
- - Warnung.

### **INHALTSVERZEICHNIS**

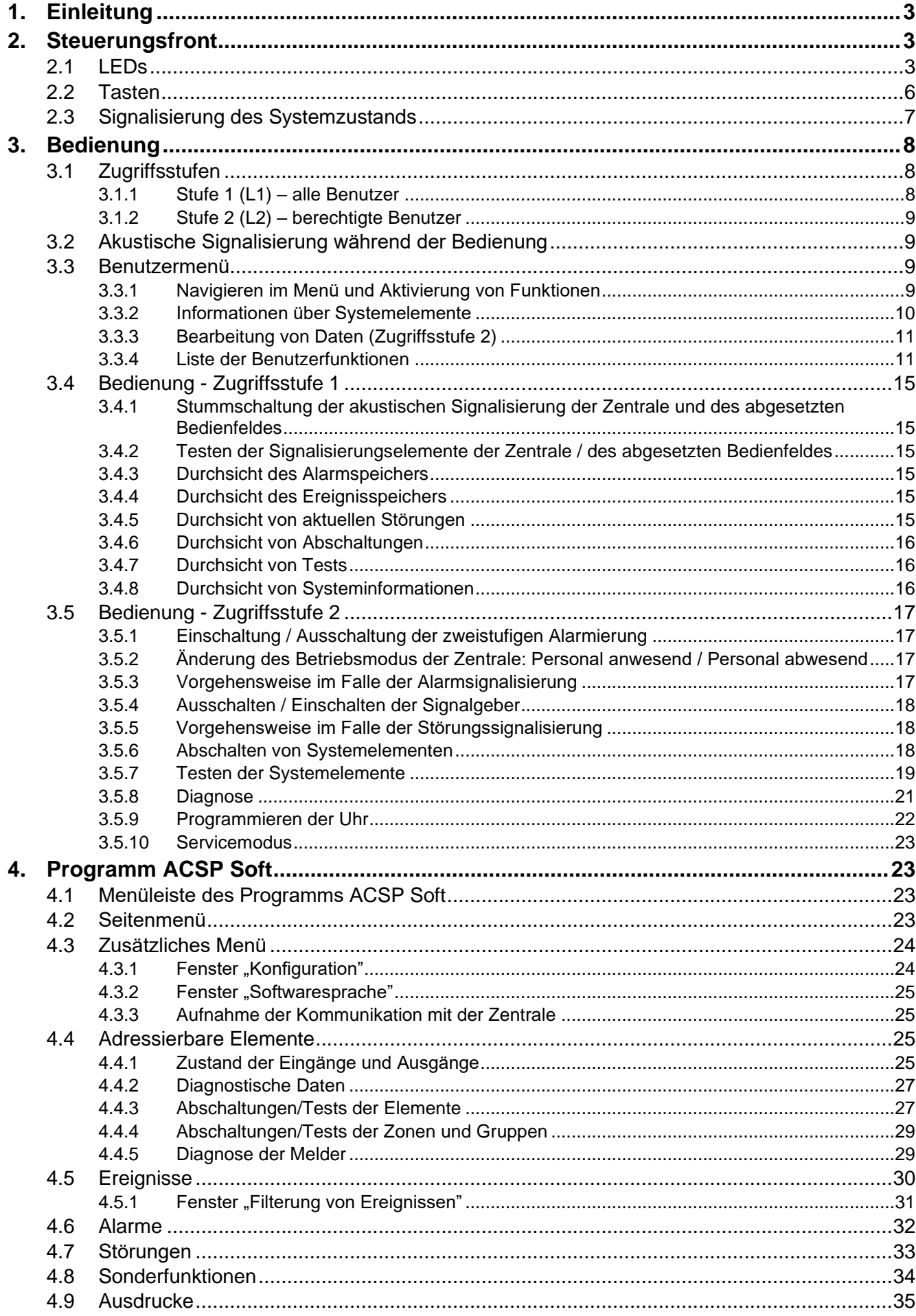

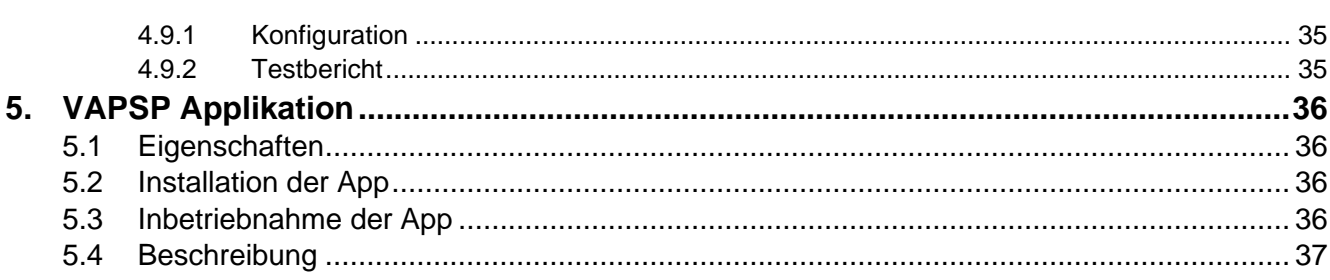

**ACSP-402** 

SATEL

# <span id="page-4-0"></span>**1. Einleitung**

Diese Anleitung beschreibt die Bedienung der Brandmelderzentrale ACSP-402. Die Anleitung berücksichtigt auch die Fernbedienung der Zentrale mithilfe des abgesetzten Bedienfeldes APSP-402 und erklärt, wie die Applikation VAPSP genutzt wird.

# <span id="page-4-1"></span>**2. Steuerungsfront**

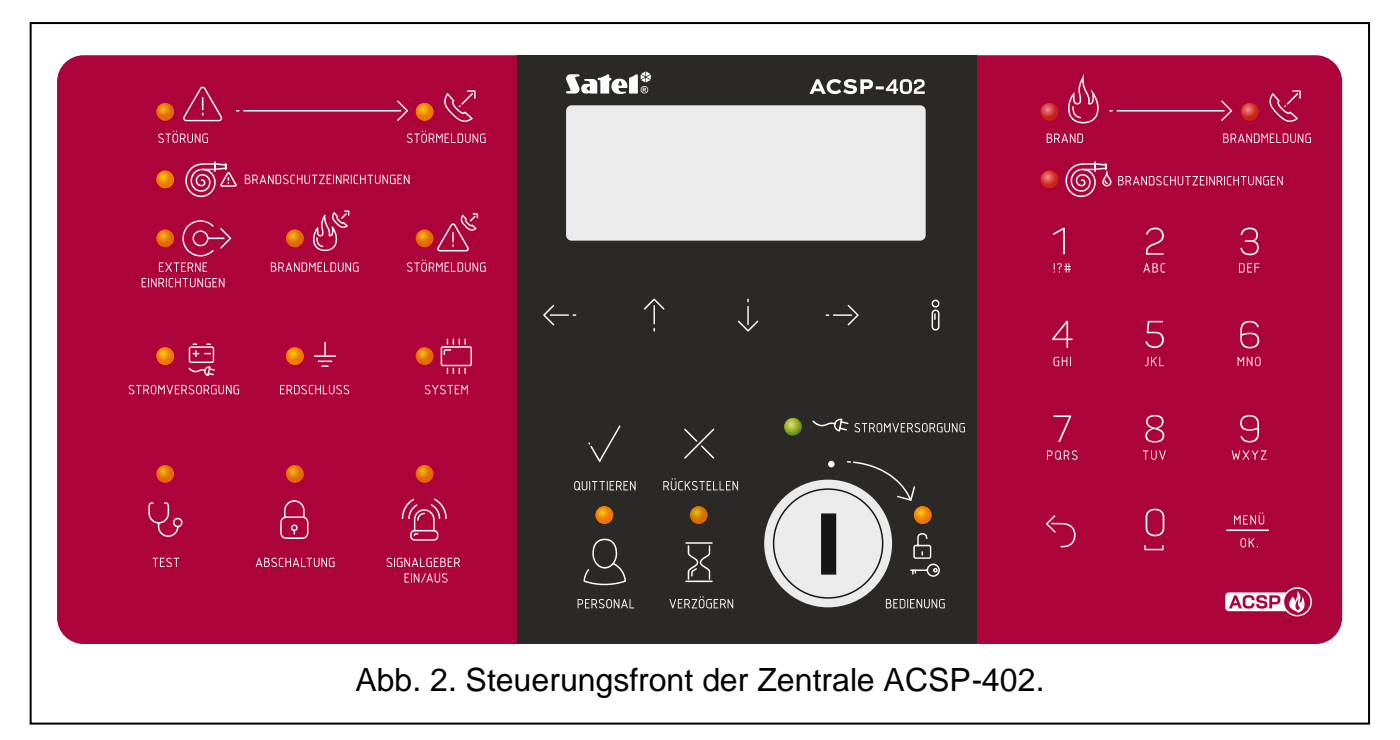

Auf dem Steuerungsfront der Zentrale ACSP-402 und dem abgesetzten Bedienfeld APSP-402 befinden Sie die gleichen Elemente:

- LEDs zur Anzeige des Systemstatus (der Zentrale und der externen Einrichtungen).
- LCD-Display, das Folgendes ermöglicht:
	- − Bedienung der Zentrale,
	- − Anzeige der Information über Brandalarm,
	- − Anzeige der Meldungen über Abschaltungen, Tests und Störungen,
	- − Durchsicht der Liste von aktuellen Abschaltungen, Tests und Störungen,
	- − Durchsicht des Verlaufs von Alarmen und anderen Ereignissen.
- Tasten zur Bedienung der Zentrale.
- Schlüsselschalter zur Erlangung des Zugangs auf Zugriffstufe 2 (siehe ["Zugriffsstufen"](#page-9-1) S. [8\)](#page-9-1).

### <span id="page-4-2"></span>**2.1 LEDs**

Die LEDs der Zentrale und des abgesetzten Bedienfeldes funktionieren auf dieselbe Weise. Der einzige Unterschied ist die gelbe LED **[BEDIENUNG](#page-6-0)** (siehe S. [5\)](#page-6-0).

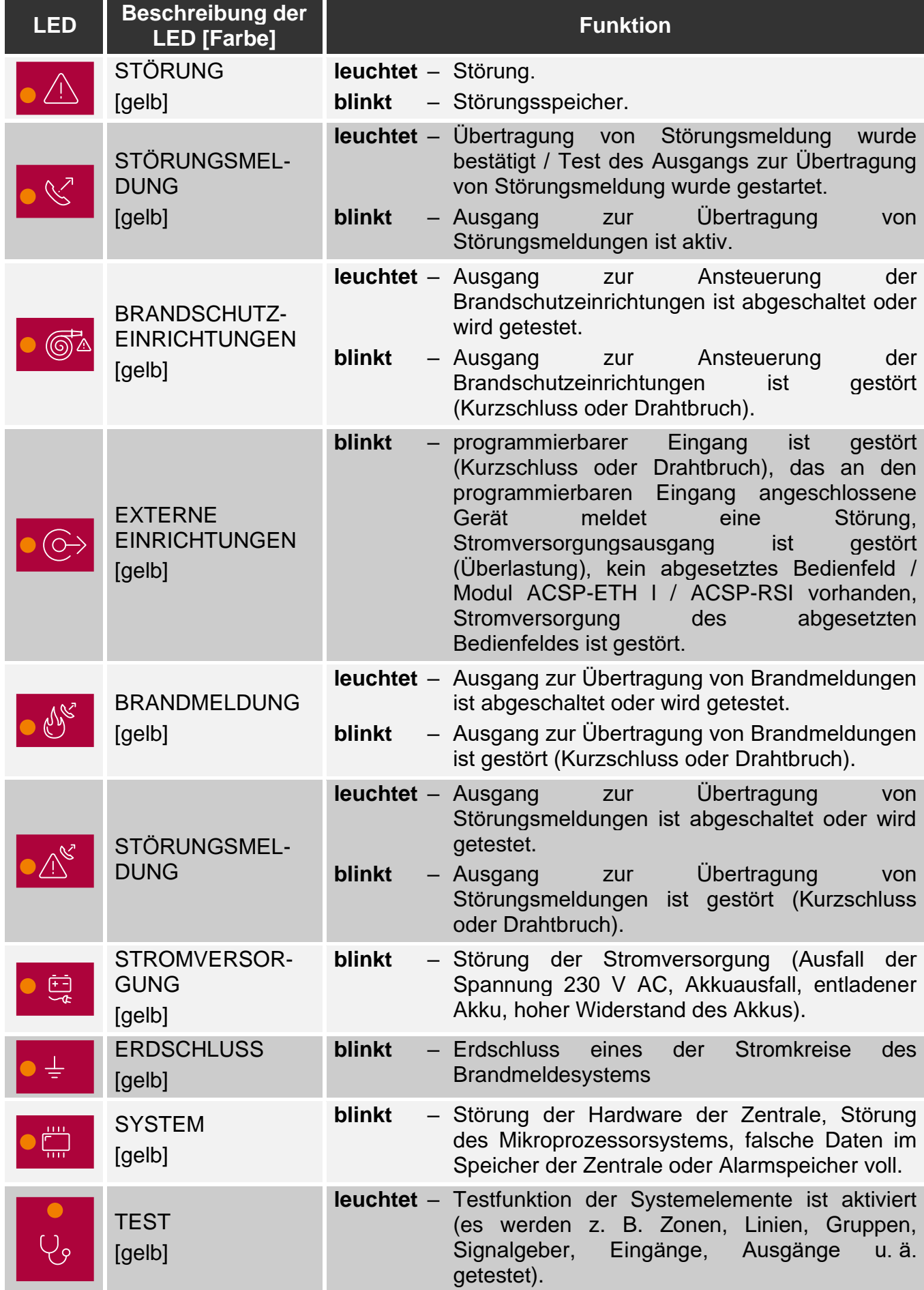

<span id="page-6-0"></span>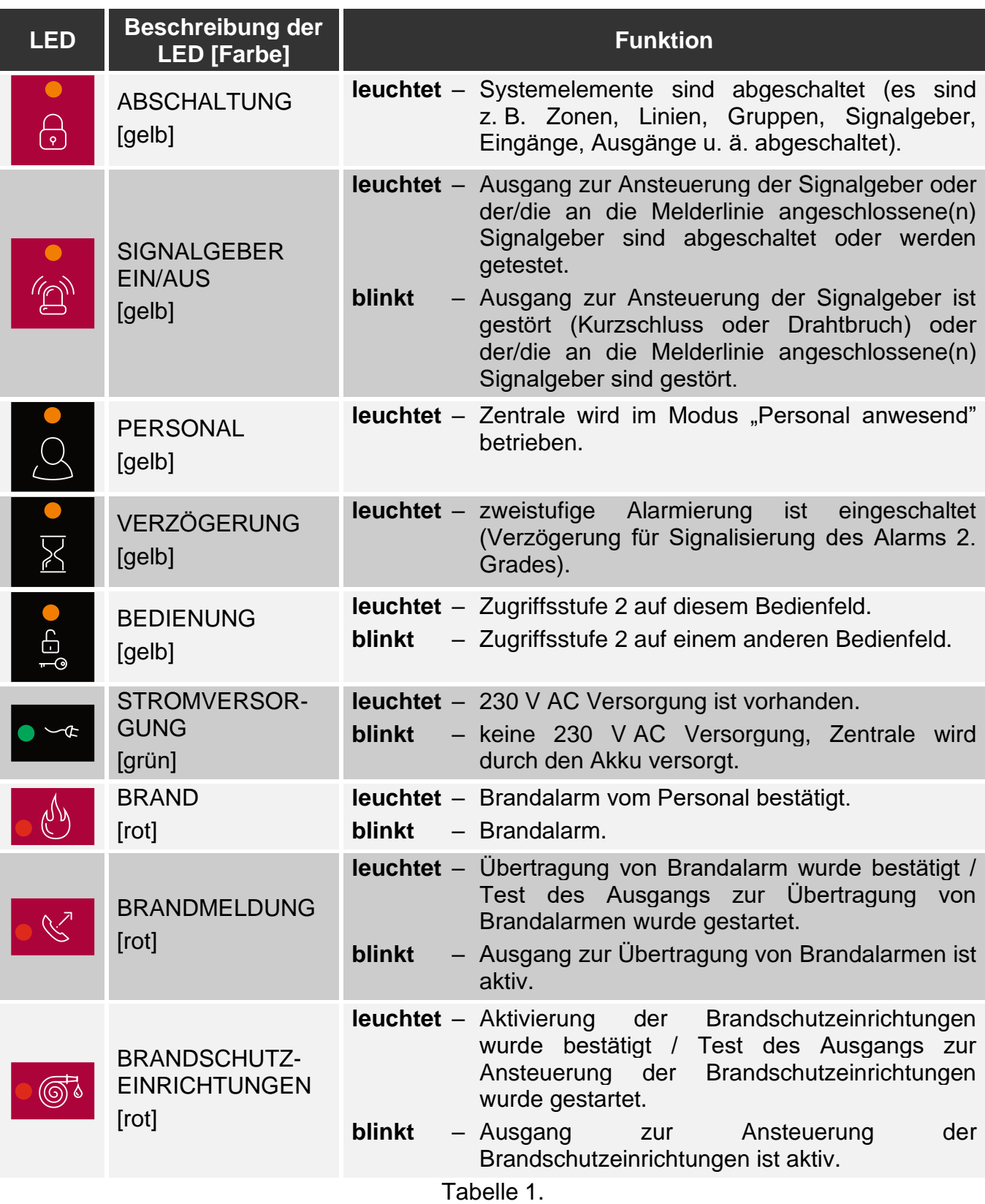

# <span id="page-7-0"></span>**2.2 Tasten**

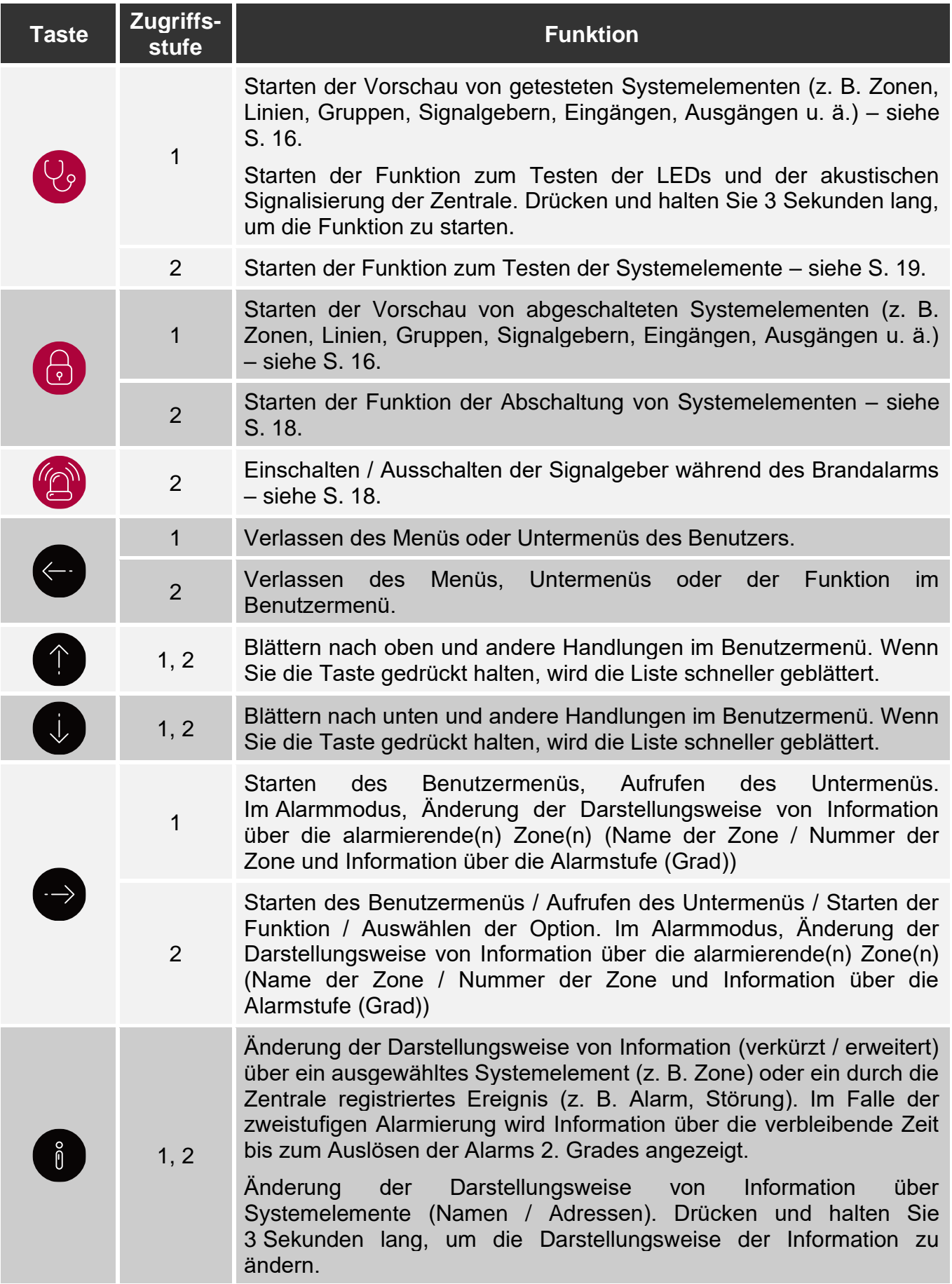

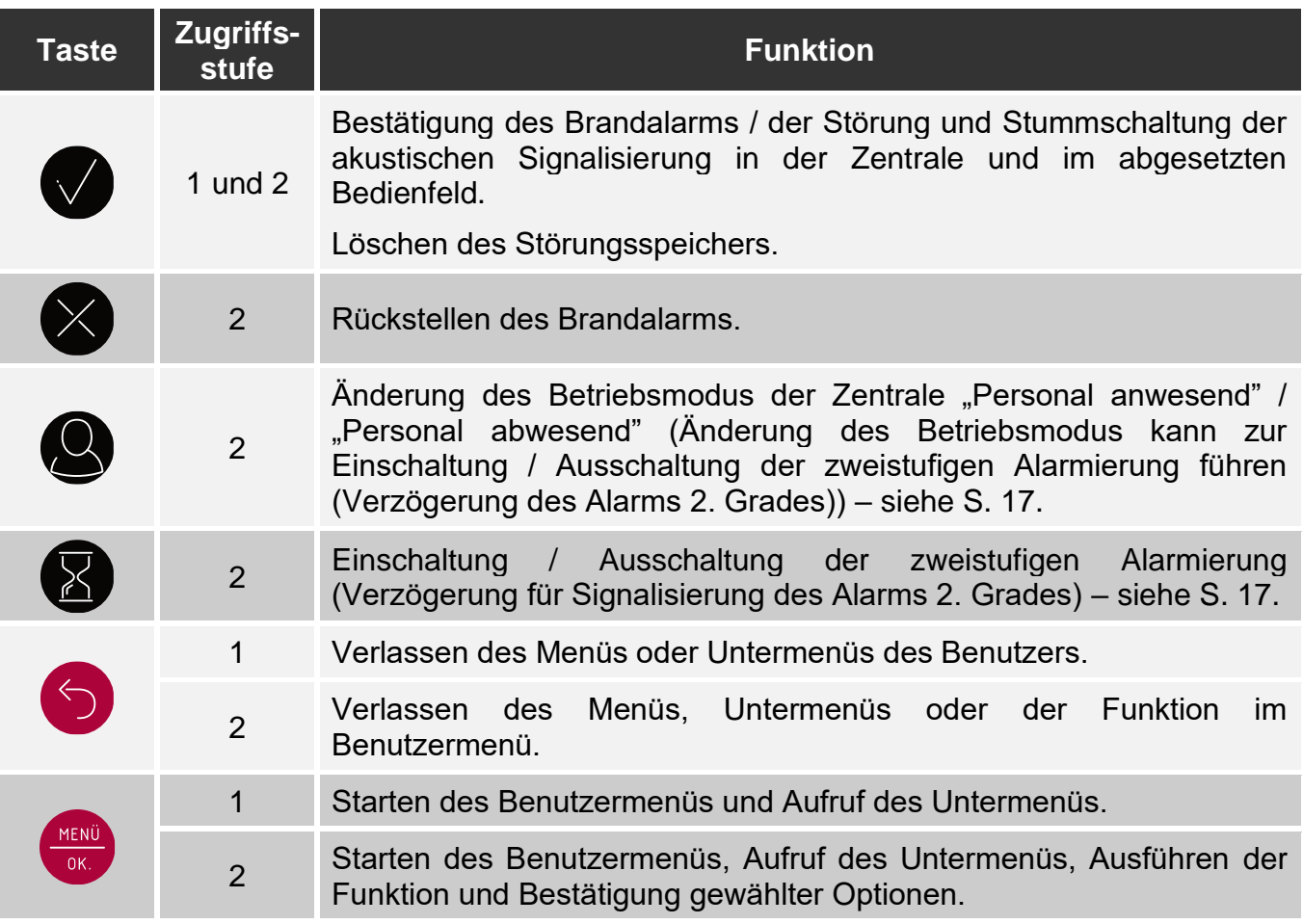

Tabelle 2.

#### <span id="page-8-0"></span>**2.3 Signalisierung des Systemzustands**

Die Zentrale und das abgesetzte Bedienfeld signalisieren den aktuellen Systemzustand.

#### **Betriebsbereitschaftszustand**

- Auf dem Display werden Datum und Uhrzeit sowie die in der Zentrale programmierten Meldungen (z. B. Informationen über System) präsentiert.
- Nur die grüne LED State STROMVERSORGUNG ist eingeschaltet (die anderen LEDs sind ausgeschaltet).

#### <span id="page-8-1"></span>**Abschaltzustand**

- Es wird die Information über die Anzahl der in der Zentrale aktivierten Abschaltungen (z. B. D:001) angezeigt. Nach dem Aufrufen des Benutzermenüs können Sie Informationen über die aktuell abgeschalteten Systemelemente durchsehen (Zugriffsstufe 1 und 2), diese Systemelemente einschalten und andere abschalten (Zugriffsstufe 2).
- Die gelbe LED **(a)** ABSCHALTUNG ist eingeschaltet.
- Es ist die gelbe LED eingeschaltet, die das abgeschaltete Systemelement anzeigt (wenn dem Element die LED zugewiesen ist – siehe ["LEDs"](#page-4-2) S. [3\)](#page-4-2).

#### <span id="page-8-2"></span>**Prüfzustand**

• Es wird die Information über die Anzahl der in der Zentrale gestarteten Tests (z. B. T:001) angezeigt. Nach dem Aufrufen des Benutzermenüs können Sie Informationen über die aktuell getesteten Systemelemente durchsehen (Zugriffsstufe 1 und 2) und die Liste von getesteten Elementen bearbeiten (Zugriffsstufe 2).

- Die gelbe LED  $\overline{\mathsf{V}}$  TEST ist eingeschaltet.
- Es ist die gelbe LED eingeschaltet, die das getestete Systemelement anzeigt (wenn dem Element die LED zugewiesen ist - siehe ["LEDs"](#page-4-2) S. [3\)](#page-4-2).

### **Störungsmeldezustand**

- Es wird die Information über die Anzahl der durch die Zentrale erkannten Störungen (z. B. F:001) angezeigt. Nach dem Aufrufen des Benutzermenüs können Sie Informationen über die aktuell gestörten Systemelemente durchsehen (Zugriffsstufe 1 und 2) und diese abschalten (Zugriffsstufe 2).
- Die gelbe LED  $\sqrt{N}$  STÖRUNG ist eingeschaltet.
- Es blinkt die gelbe LED, die der gegebenen Störung entspricht (wenn der Störung die LED zugewiesen ist – siehe ["LEDs"](#page-4-2) S. [3\)](#page-4-2).
- *Wenn die gelbe LED STÖRUNG blinkt, bedeutet es den Störungsspeicher. Dies*   $\mid i \mid$ *geschieht, wenn das Personal, das die Zentrale bedient, die Störung nicht quittiert hat und die Zentrale sie nicht mehr erkennt.*
- Es wird ein Ton emittiert.

### <span id="page-9-3"></span>**Brandmeldezustand**

- Es werden Informationen über den/die ausgelösten Alarm(e) angezeigt.
- Es blinkt oder leuchtet die rote LED  $\binom{A}{1}$  BRAND (siehe ["LEDs"](#page-4-2) S. [3\)](#page-4-2).
- Es wird ein Ton emittiert.

## **Bedienung - Stufe 2**

## Die LED BEDIENUNG:

**leuchtet** – Bedienung auf Zugriffsstufe 2 ist auf diesem Bedienfeld verfügbar, **blinkt** – Bedienung auf Zugriffsstufe 2 ist auf einem anderen Bedienfeld verfügbar.

#### **Betriebsmodus "Personal anwesend"**

Die gelbe LED **PERSONAL** ist eingeschaltet.

## **Verzögerung des Alarms 2. Grades (zweistufige Alarmierung)**

Die gelbe LED VERZÖGERN ist eingeschaltet.

# <span id="page-9-0"></span>**3. Bedienung**

## <span id="page-9-1"></span>**3.1 Zugriffsstufen**

### <span id="page-9-2"></span>**3.1.1 Stufe 1 (L1) – alle Benutzer**

Wenn kein Schlüssel im Schlüsselschalter steckt oder er sich in der Ruheposition befindet, hat der Benutzer Zugriff auf folgende Funktionen:

- Quittieren von Brand- und Störungsalarm,
- Durchsicht von:
	- − Verlauf der Brandalarme / Störungen / Ereignisse,
- - − getesteten / abgeschalteten Systemelementen (Melderlinien, Zonen, Gruppen, Adressen [der Linienelemente], Übertragungsausgängen, Signalgebern, Eingängen, Ausgängen, Meldern, Handfeuermeldern, Parallelanzeigen).
	- − Information über das Programm der Zentrale.

Auf Stufe 1 ist die gleichzeitige Bedienung von der Zentrale und vom abgesetzten Bedienfeld aus möglich.

## <span id="page-10-0"></span>**3.1.2 Stufe 2 (L2) – berechtigte Benutzer**

Wenn sich der Schlüssel im Schlüsselschalter in der Position BEDIENUNG befindet, stehen dem Benutzer die gleichen Funktionen wie auf Zugriffsstufe 1 sowie folgende Funktionen zur Verfügung:

- Rückstellen des Brandalarms,
- Einschalten / Ausschalten der Signalgeber,
- Umschalten des Betriebsmodus der Zentrale "Personal anwesend" / "Personal abwesend",
- Einschalten / Ausschalten der Funktion für Verzögerung der Alarmsignalisierung,
- Abschalten / Einschalten: Melderlinien, Zonen, Gruppen, Adressen (der Linienelemente), Übertragungsausgänge, Signalgeber, Eingänge, Ausgänge, Melder, Handfeuermelder, Parallelanzeigen,
- Testen der Zonen, Gruppen, Übertragungsausgänge, Signalgeber, Eingänge, Ausgänge, Melder, Handfeuermelder, Parallelanzeigen,
- Starten der Diagnosefunktionen,
- Programmierung der Uhr der Zentrale und des Display-Kontrasts.
- *Auf Stufe 2 ist die Bedienung entweder von der Zentrale oder vom abgesetzten*   $\mathbf{1}$

**Bedienfeld aus möglich. Wenn sich der Schlüssel in der Position BEDIENUNG in** *der Zentrale und im abgesetzten Bedienfeld befindet, verfügt nur der Benutzer der Zentrale über die Zugriffsstufe 2 (die Bedienung von der Zentrale aus hat Priorität).* 

# <span id="page-10-1"></span>**3.2 Akustische Signalisierung während der Bedienung**

**1 kurzer Ton** – Betätigung der Taste / Bestätigung des Funktionsaufrufs / Bestätigung der getätigten Wahl / Bestätigung der eingegebenen Daten.

**2 kurze Töne** – Funktion nicht verfügbar / Ausführung des Befehls verweigert.

## <span id="page-10-2"></span>**3.3 Benutzermenü**

### <span id="page-10-3"></span>**3.3.1 Navigieren im Menü und Aktivierung von Funktionen**

Die für das Navigieren durch das Menü verwendeten Tasten sind in Tabelle 2 aufgeführt  $(siehe, Tasten" S. 6).$  $(siehe, Tasten" S. 6).$  $(siehe, Tasten" S. 6).$ 

Der Cursor  $\therefore$  zeigt das Untermenü an, welches Sie aufrufen können / die Funktion an, welche Sie aktivieren können / Option an, die Sie auswählen können.

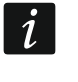

*Das Benutzermenü wird 3 Minuten nach der Ausführung der letzten Operation automatisch ausgeblendet. Wenn Sie das Menü erneut aufrufen wollen, drücken Sie .*

# <span id="page-11-0"></span>**3.3.2 Informationen über Systemelemente**

Beim Durchsehen und Bearbeiten von Listen mit adressierbaren Systemelementen können

Namen und Adressen angezeigt werden. Drücken und halten Sie (1) 3 Sekunden lang, um die Darstellungsweise der Information zu ändern (siehe ["Tasten"](#page-7-0) S. [6\)](#page-7-0).

# <span id="page-11-1"></span>**Adressierbare Systemelemente**

# *Linienelemente*

Die Adresse des Linienelements besteht aus dem Symbol der Melderlinie (**L1 / L2** – Symbol des Loops oder **A1 / A2 / B1 / B2** – Symbol des Stichs) und der Ordnungsnummer des Elements (z. B. **L1/1** – Adresse des ersten an den Loop L1 angeschlossenen Gerätes).

Im Modul MIO-400 erhält jeder Eingang und Ausgang seine eigene Adresse. Zum Beispiel: **A1/3.1** – Stich A1, drittes Gerät angeschlossen an den Stich, Eingang IN1.

# *Eingänge und Ausgänge der Zentrale*

Jeder Eingang / Ausgang der Zentrale wird als ein separates adressierbares Systemelement behandelt. Die Adressen haben folgende Form:

**FP/INP1**…**4** – Eingang.

**FP/OUT1**…**8** – Ausgang.

# **Verknüpfungssignatur**

Wenn ein adressierbares Element mit einem anderen Element des Brandmeldesystems verknüpft ist, wird eine Verknüpfungssignatur an die Adresse des Elements angefügt. Das erste Signatursymbol informiert über die Art der Verknüpfung:

- **\*** Element ist zugewiesen (gehört) zur Zone oder Signalisierungsgruppe,
- **'** Element ist mit einer Zone, Gruppe oder einem adressierbaren Element verknüpft.

Die nachfolgenden Signaturzeichen geben an, mit welchem Systemelement das Gerät verknüpft ist:

- $\mathsf{Z} \mathsf{x}$  mit einer Zone ( $\mathsf{x}$  = Nummer der Zone).
- **Gx** mit einer Gruppe (**x** = Nummer der Gruppe).
- **[Adresse]** mit einem Element mit der angegebenen Adresse (z. B. **L2/1**).
- **OUT** mit einem Ausgang der Zentrale / des Moduls MIO-400.
- *Die Adresse des verknüpften Ausgangs ist nach der Anzeige der Information über das*   $\boldsymbol{i}$ *Gerät (Taste ) oder im Programm ACSP Soft verfügbar.*
- **OUT8** mit dem Ausgang OUT8 der Zentrale, wenn der Ausgang vom Typ "Steuerung der Brandschutzeinrichtung" ist.
- **FRE** mit dem Ausgang FRE TX der Zentrale, wenn der Ausgang vom Typ "Steuerung der Brandschutzeinrichtung" ist.

# *Beispieladressen von Elementen mit Verknüpfungssignatur*

- **L1/1\*Z1** Element mit der Adresse **L1/1** ist zugewiesen (gehört) zur Zone **1**. **L1/6'Z1** – Element mit der Adresse **L1/6** ist mit der Zone **1** verknüpft.
- **FP/INP1'Z1** Eingang der Zentrale mit der Adresse **FP/INP1** ist mit der Zone **1** verknüpft.
- **L1/9\*G1** Element mit der Adresse **L1/9** ist zugewiesen (gehört) zur Gruppe **1**.
- **L1/10.1'G1** Eingang des Moduls MIO-400 mit der Adresse **L1/10.1** ist mit der Gruppe **1** verknüpft.

Seitenlinie mit der Adresse **A2/1** verknüpft. **FP/INP1'OUT** – Eingang der Zentrale mit der Adresse **FP/INP1** ist mit dem Ausgang der Zentrale / des Moduls MIO-400 verknüpft (die Adresse des verknüpften Ausgangs werden Sie nach der Anzeige der Information über das Gerät oder im Programm ACSP Soft sehen).

### <span id="page-12-0"></span>**3.3.3 Bearbeitung von Daten (Zugriffsstufe 2)**

Die Bearbeitungsmethode hängt vom Datentyp ab. Nach abgeschlossener Bearbeitung drücken Sie  $\left(\frac{\text{NENU}}{\text{OK}}\right)$ , um die Änderungen zu bestätigen. Drücken Sie  $\left(\frac{1}{2}\right)$  oder  $\left(\frac{1}{2}\right)$ , wenn Sie die Funktion verlassen wollen, ohne die Änderungen zu speichern.

### **Auswahl aus der Liste der Einzelwahl**

Das Symbol **zum** zeigt die aktuell ausgewählte Position an. Die Liste der Positionen können

Sie blättern, indem Sie auf  $\bigcup$  oder  $\bigcap$  drücken.

### **Auswahl aus der Liste der Mehrfachwahl**

Die Liste der Positionen können Sie blättern, indem Sie auf Woder (1) drücken. Je nach Art der Liste weisen die angezeigten Symbole auf Folgendes hin:

- das Element ist nicht abgeschaltet / getestet oder das Element wird nicht abgeschaltet / getestet,
- das Element ist / wird abgeschaltet,
- das Element ist / wird getestet.

Drücken Sie  $\blacktriangleright$ , um das aktuell angezeigte Symbol auf das zweite zu ändern.

### <span id="page-12-1"></span>**3.3.4 Liste der Benutzerfunktionen**

Die Liste von angezeigten Funktionen hängt von Ihrer Zugriffsstufe und dem Systemzustand ab.

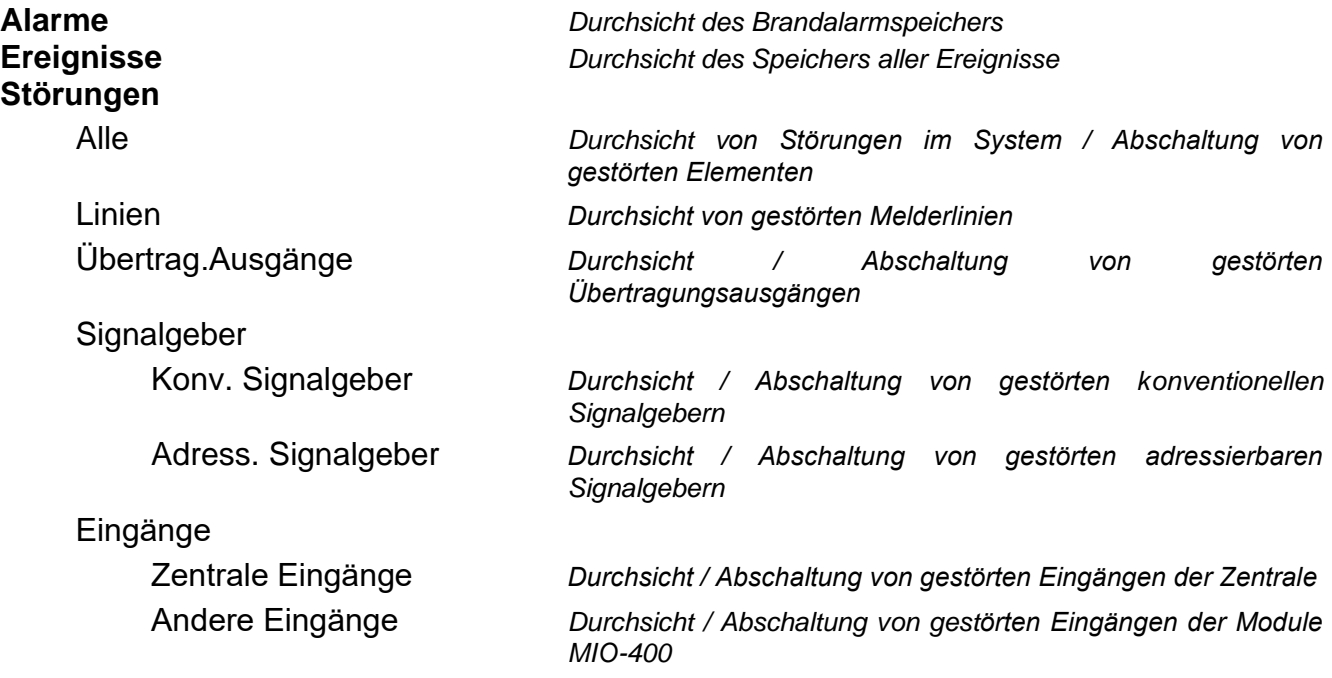

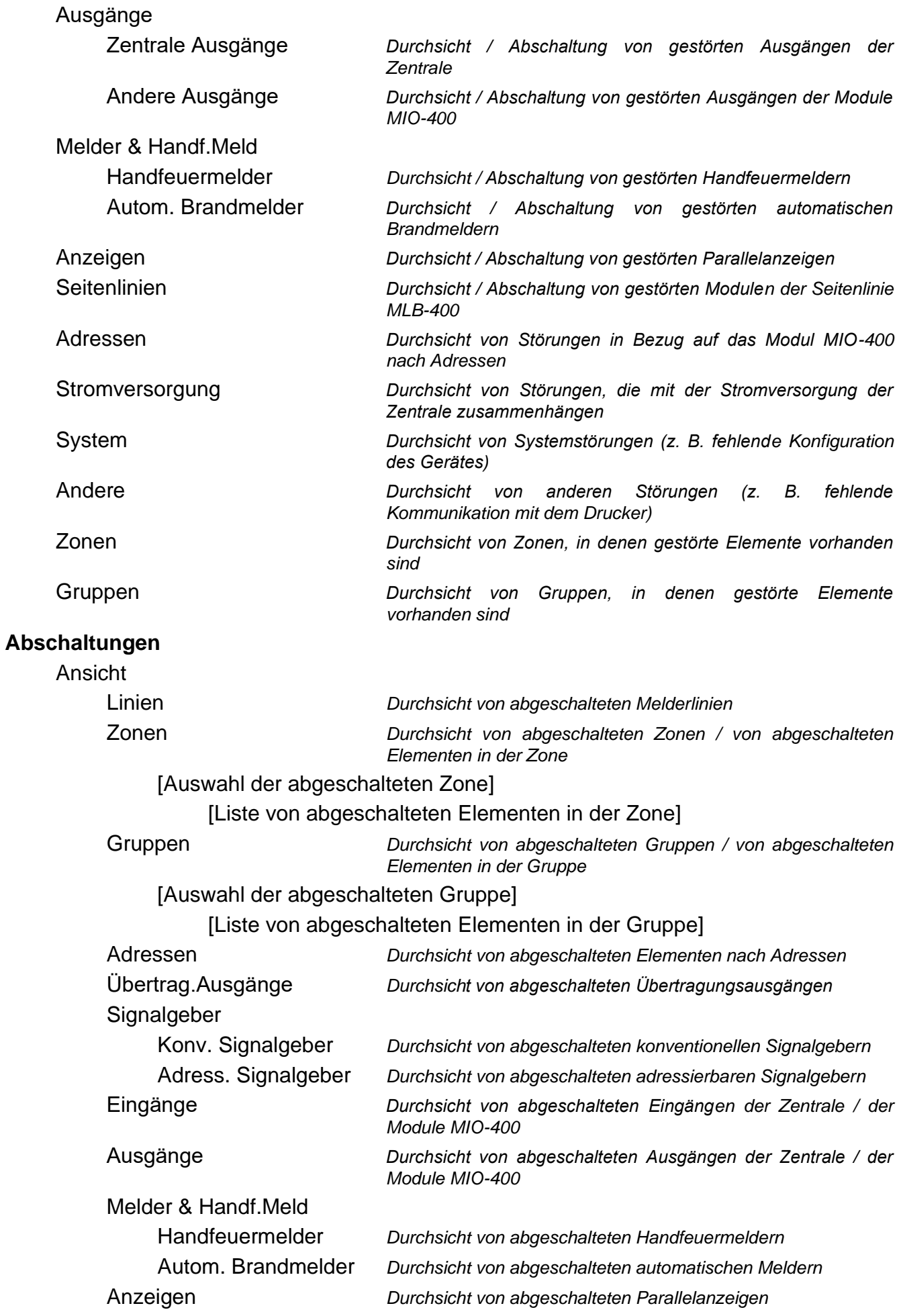

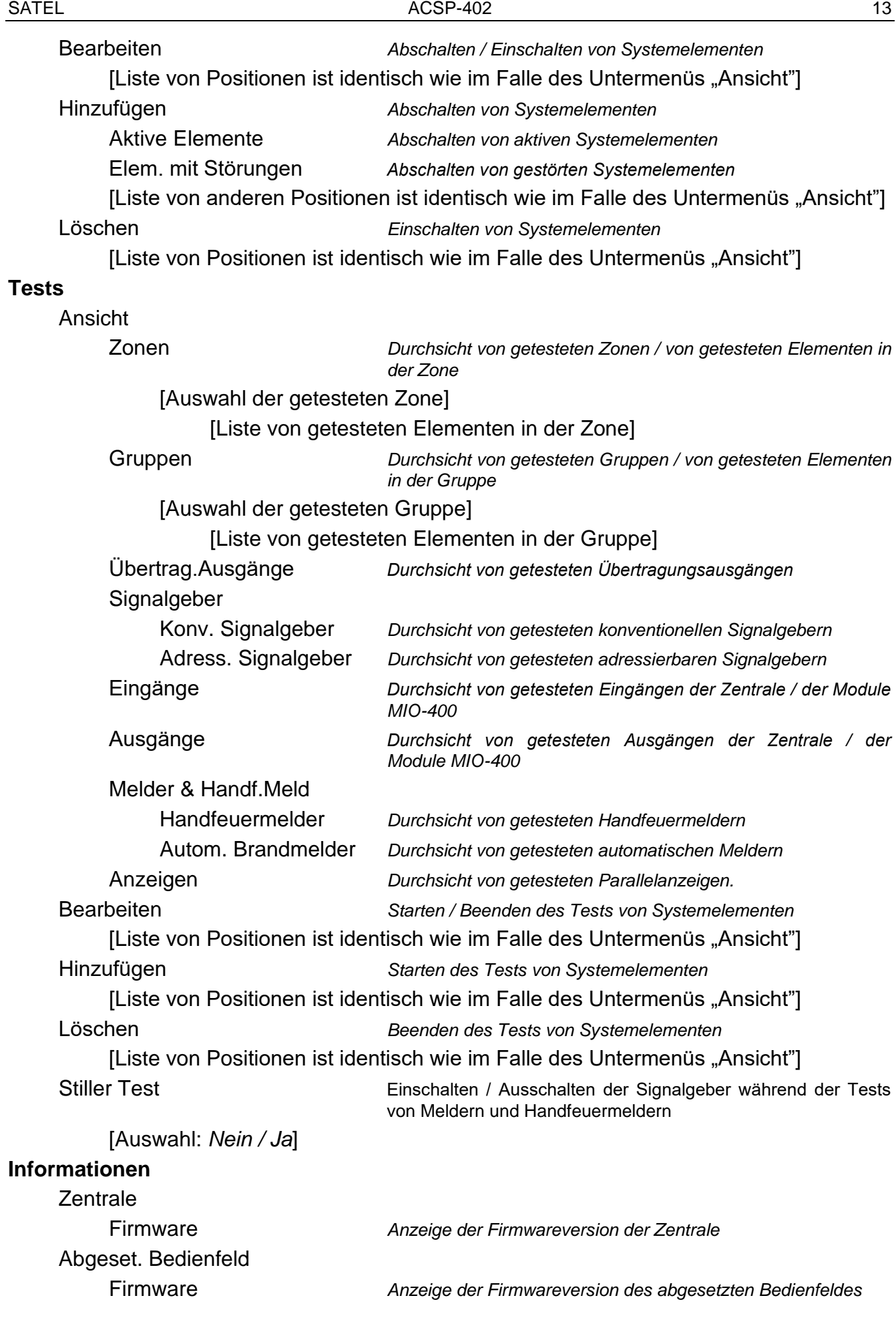

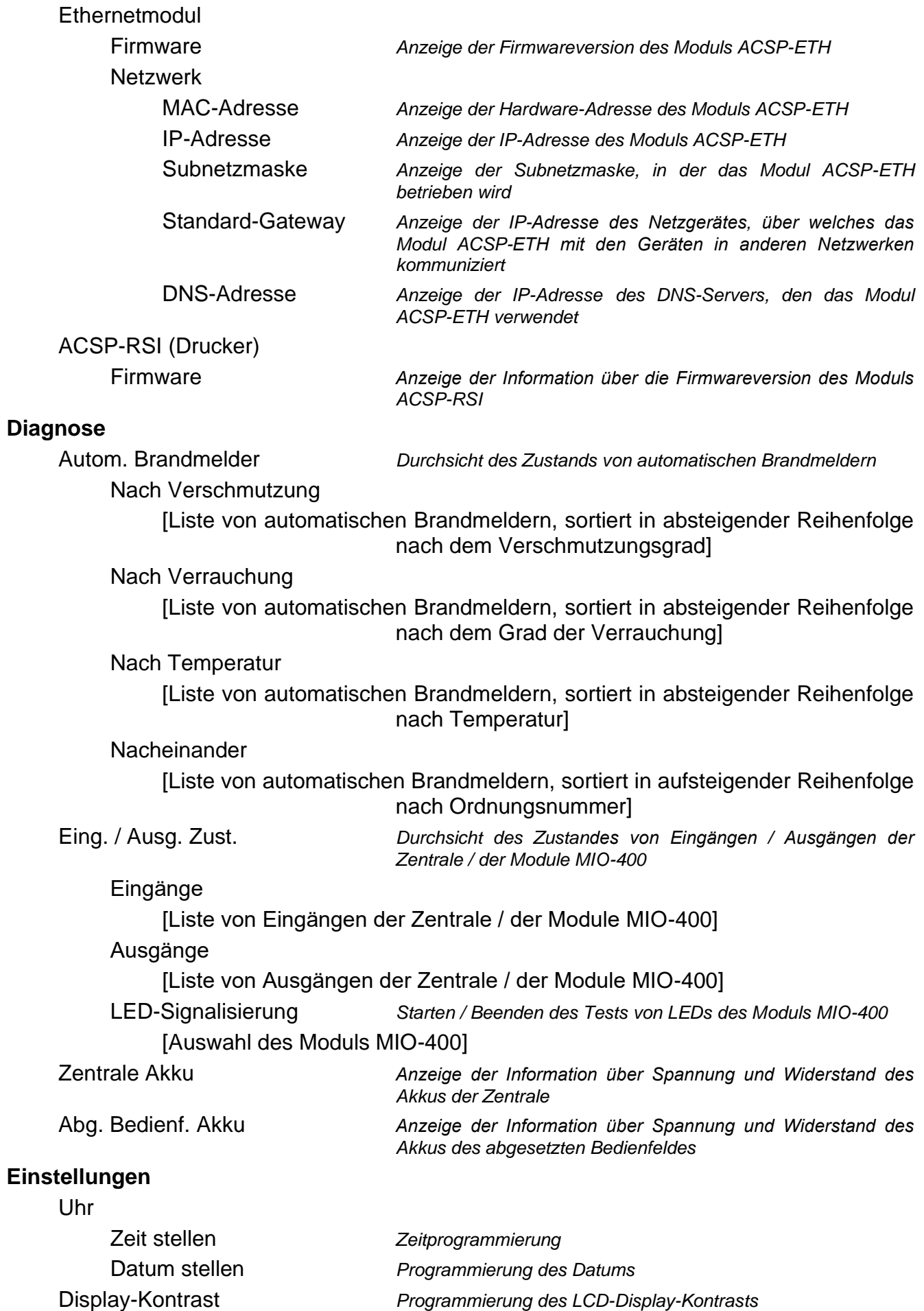

#### **Servicemodus** *Eingabe des Zugangscodes zum Servicemodus*

## <span id="page-16-0"></span>**3.4 Bedienung - Zugriffsstufe 1**

#### <span id="page-16-1"></span>**3.4.1 Stummschaltung der akustischen Signalisierung der Zentrale und des abgesetzten Bedienfeldes**

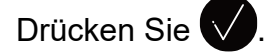

#### <span id="page-16-2"></span>**3.4.2 Testen der Signalisierungselemente der Zentrale / des abgesetzten Bedienfeldes**

Halten Sie die Taste 3 Sekunden lang gedrückt, um das Funktionieren der LEDs und die akustische Signalisierung der Zentrale / des abgesetzten Bedienfeldes zu testen. Alle LEDs sollten anfangen zu blinken und die akustische Signalisierung sollte hörbar sein.

### <span id="page-16-3"></span>**3.4.3 Durchsicht des Alarmspeichers**

- 1. Rufen Sie das Benutzermenü auf. Der Cursor : wird auf das Untermenü "Alarme" zeigen.
- 2. Drücken Sie  $\Rightarrow$  oder  $\frac{1}{\sqrt{1-\frac{1}{n}}}$ . Es wird der letzte Brandalarm angezeigt. In der ersten Zeile des Displays wird der Zähler des Alarmspeichers präsentiert (z. B. 0001/0129, wo: 0001 – fortlaufende Nummer des Alarms, 0129 – Gesamtanzahl der im Speicher der Zentrale gespeicherten Alarme). In der zweiten Zeile des Displays wird das Datum und die Uhrzeit der Alarmauslösung präsentiert, und in den folgenden – die Alarmbeschreibung. Wenn

Sie die Darstellungsweise der Information über Alarm ändern wollen, drücken Sie

oder (es kann der Name der Zone oder deren Nummer und Grad des Alarms angezeigt werden).

#### <span id="page-16-4"></span>**3.4.4 Durchsicht des Ereignisspeichers**

- 1. Rufen Sie das Benutzermenü auf. Der Cursor : wird auf das Untermenü "Alarme" zeigen.
- 2. Drücken Sie  $\bigcup$ . Der Cursor  $\bigcup$  wird auf die Funktion "Ereignisse" zeigen.
- 3. Drücken Sie  $\leftrightarrow$  oder  $\overline{\bullet}$  . Es wird das letzte Ereignis angezeigt. In der ersten Zeile des Displays wird der Zähler des Ereignisspeichers (z. B. 0001/0929, wo: 0001 – fortlaufende Nummer des Ereignisses, 0929 – Gesamtanzahl der im Speicher der Zentrale gespeicherten Ereignisse) und die Information über die Art des Ereignisses (Alarm / Störung / Test / Allgemeine) präsentiert. In der zweiten Zeile des Displays wird das Datum und die Uhrzeit des Ereignisses präsentiert, und in den folgenden – die Ereignisbeschreibung. Wenn Sie  $\bullet$  drücken, wird eine verkürzte Information über das Ereignis eingeblendet.

#### <span id="page-16-5"></span>**3.4.5 Durchsicht von aktuellen Störungen**

- 1. Rufen Sie das Benutzermenü auf. Der Cursor : wird auf das Untermenü "Alarme" zeigen.
- 2. Drücken Sie  $\bigcup$  so oft, bis der Cursor  $\bigcup$  auf das Untermenü "Störungen" zeigt.
- 3. Drücken Sie  $\Rightarrow$  oder  $\frac{1}{\sqrt{1-\frac{1}{n}}}\cos \frac{n}{n}$ . Der Cursor  $\therefore$  wird auf das Untermenü "Alle" zeigen.
- 4. Wenn Sie alle aktuellen Störungen durchsehen wollen, drücken Sie  $\Rightarrow$  oder  $\frac{m}{\cos}$ . Wenn Sie die nur durch Elemente eines Typs gemeldeten Störungen durchsehen wollen,

wählen Sie mithilfe von  $\overrightarrow{U}$  oder  $\overrightarrow{A}$  das entsprechende Untermenü aus, und danach drücken Sie oder **MENÜ** 

5. Es wird die letzte Störung angezeigt. In der ersten Zeile des Displays wird der Zähler der aktuellen Störungen angezeigt (z. B. 001/002, 001 – fortlaufende Nummer der Störung, 002 – Gesamtanzahl der aktuellen Störungen). In der zweiten Zeile des Displays wird die Beschreibung der Störung präsentiert, und in den folgenden – die Information über das gestörte Element. Wenn Sie erweiterte Information über das gestörte Element anzeigen wollen, drücken Sie  $\bullet$ .

### <span id="page-17-0"></span>**3.4.6 Durchsicht von Abschaltungen**

- 1. Drücken Sie  $\left( \frac{1}{2} \right)$ , um das Untermenü "Abschaltungen" (im Benutzermenü) aufzurufen.
- 2. Benutzen Sie (U oder 1), um den Typ des Elements auszuwählen, und danach drücken Sie  $\rightarrow$  oder  $\frac{MEN}{ON}$
- 3. Wenn die nächste Menüebene angezeigt wird, wiederholen Sie die Schritte von Punkt 2.
- 4. Es wird die Liste von abgeschalteten Elementen angezeigt. In der ersten Zeile des Displays ist die Information über die Anzahl von abgeschalteten Elementen angezeigt. Das aktuell ausgewählte Element wird durch den Cursor : angezeigt. Wenn Sie

erweiterte Information über das ausgewählte Element anzeigen wollen, drücken Sie

### <span id="page-17-1"></span>**3.4.7 Durchsicht von Tests**

- 1. Drücken Sie  $\bigcirc$ , um das Untermenü "Tests" (im Benutzermenü) aufzurufen.
- 2. Benutzen Sie  $\overrightarrow{U}$  oder  $\overrightarrow{I}$ , um den Typ des Elements auszuwählen, und danach drücken Sie <sup>+ ></sup> oder **.** MENÜ
- 3. Wenn die nächste Menüebene angezeigt wird, wiederholen Sie die Schritte von Punkt 2.
- 4. Es wird die Liste von getesteten Elementen angezeigt. In der ersten Zeile des Displays wird die Informationen über die Anzahl von getesteten Elementen angezeigt. Das aktuell ausgewählte Element wird durch den Cursor : angezeigt. Wenn Sie erweiterte Information über das ausgewählte Element anzeigen wollen, drücken Sie  $\ddot{\mathbf{u}}$ .

#### <span id="page-17-2"></span>**3.4.8 Durchsicht von Systeminformationen**

- 1. Rufen Sie das Benutzermenü auf. Der Cursor wird auf das Untermenü "Alarme" zeigen.
- 2. Drücken Sie <sup>1</sup>. Der Cursor : wird auf die Funktion "Informationen" zeigen.
- 3. Drücken Sie  $\Rightarrow$  oder  $\frac{m\pi v}{\sigma k}$ . Sie werden den Zugang zur Information über die Firmwareversion der Zentrale, des abgesetzten Bedienfeldes und der Module ACSP-ETH und ACSP-RSI erhalten. Im Falle des Moduls ACSP-ETH können Sie zusätzlich die Informationen über die Netzparameter des Moduls durchsehen.

# <span id="page-18-0"></span>**3.5 Bedienung - Zugriffsstufe 2**

### <span id="page-18-1"></span>**3.5.1 Einschaltung / Ausschaltung der zweistufigen Alarmierung**

Drücken Sie auf **YERZÖGERN**, um die zweistufige Alarmierung (Verzögerung des Alarms des 2. Grades) einzuschalten / auszuschalten. Wenn die zweistufige Alarmierung eingeschaltet ist, leuchtet die gelbe LED über der Taste.

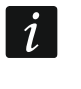

 $\bm{i}$ 

*Die zweistufige Alarmierung kann sich automatisch nach der Umschaltung der Zentrale in den Modus "Personal anwesend" einschalten und nach der Umschaltung in den Modus "Personal abwesend" ausschalten.*

### <span id="page-18-2"></span>**3.5.2 Änderung des Betriebsmodus der Zentrale: Personal anwesend / Personal abwesend**

Drücken Sie <sup>2</sup>PERSONAL, um den Betriebsmodus der Zentrale "Personal anwesend" (Tag-Überwachungsmodus) / "Personal abwesend" (Nacht-Überwachungsmodus) umzuschalten. Im Modus "Personal anwesend" leuchtet die gelbe LED über der Taste.

- *Der Betriebsmodus kann sich automatisch ändern:*
- − *gemäß dem in der Zentrale programmierten Personalanwesenheitsplan,*
- − *abhängig vom Zustand des Eingangs der Zentrale, der im Modus "Personalanwesenh." betrieben wird,*
- − *abhängig von der Zugriffsstufe des Personals.*

### <span id="page-18-3"></span>**3.5.3 Vorgehensweise im Falle der Alarmsignalisierung**

1. Drücken Sie V, um die akustische Signalisierung der Zentrale und des abgesetzten

Bedienfeldes stummzuschalten. Die rote LED (b) BRAND fängt an zu leuchten (hört auf zu blinken). Bei einem **Alarm des 1. Grades** beginnt die Zentrale die Zeit herunterzuzählen, die Sie haben, um zu prüfen, ob tatsächlich ein Brand vorliegt. Wenn Sie den Alarm nicht innerhalb dieser Zeit rückstellen, wird ein **Alarm des 2. Grades** ausgelöst.

- 2. Prüfen Sie auf dem LCD-Display der Zentrale / des abgesetzten Bedienfeldes, in welcher Überwachungszone der Alarm ausgelöst wurde (siehe ["Brandmeldezustand"](#page-9-3) S. [8\)](#page-9-3).
- 3. Gehen Sie in den Teil des überwachten Objekts (in die Zone), in dem der Alarm ausgelöst wurde, um die Gefahr zu verifizieren.
- 4. Im Brandfall verfahren Sie entsprechend den für das geschützte Objekt bereitgestellten Brandschutzanweisungen.
- 5. Wenn Sie feststellen, dass kein Brand vorliegt, drücken Sie  $\blacktriangleright$ , um den Alarm zu löschen. Im Falle, wenn die Zentrale den **Alarm des 2. Grades** gemeldet hat (welcher den Ausgang zur Übertragung von Brandalarmen aktiviert hat), informieren Sie die Feuerwehr und andere Dienste, die über den Brand benachrichtigt wurden, dass es ein Falschalarm war.

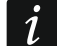

*Wird in der Zentrale ein Voralarm ausgelöst, verfahren Sie auf die gleiche Weise.*

6. Wenn in der Zone weiterhin Falschalarme auftreten, schalten Sie die Zone ab und rufen Sie den Service.

### <span id="page-19-0"></span>**3.5.4 Ausschalten / Einschalten der Signalgeber**

Die Signalgeber können Sie ausschalten / einschalten, wenn die Zentrale im Brandmeldezustand ist. Drücken Sie (2) SIGNALGEBER EIN/AUS. Wenn die Signalgeber ausgeschaltet sind, leuchtet die gelbe LED über der Taste.

### <span id="page-19-1"></span>**3.5.5 Vorgehensweise im Falle der Störungssignalisierung**

- 1. Drücken Sie V, um die Störung zu bestätigen und die akustische Signalisierung stummzuschalten.
- 2. Rufen Sie das Benutzermenü auf, und danach führen Sie die Funktion "Störungen" aus, um die Information über die aktuelle Störung abzulesen (siehe "Durchsicht von aktuellen [Störungen"](#page-16-5) S. [15\)](#page-16-5).
- 3. Wenn Sie das gestörte Element abschalten wollen, drücken Sie  $\leftrightarrow$  oder  $\frac{M_{R}N_{C}}{OK}$
- 4. Notieren Sie die erhaltenen Informationen über Störung.
- 5. Rufen Sie den Service und geben Sie die Informationen über Störung weiter.

*Jede Störung gefährdet das korrekte Funktionieren des Brandmeldesystems, deswegen sollte Sie so schnell wie möglich behoben werden.*

*Rufen Sie nicht den Servicetechniker, wenn die Signalisierung von Störung der Stromversorgung 230 V AC durch fehlende Netzspannung verursacht ist.* 

### <span id="page-19-2"></span>**3.5.6 Abschalten von Systemelementen**

Sie können folgende Systemelemente abschalten / einschalten:

- Melderlinien,
- Zonen,

 $\tilde{\mathbf{1}}$ 

- Gruppen,
- Linienelemente nach Adresse,
- Übertragungsausgänge,
- Signalgeber,
- Eingänge,
- Ausgänge,
- Handfeuermelder und Melder,
- Parallelanzeigen,
- gestörte Linienelemente.
	- *Das Abschalten eines Elements ist gleichbedeutend mit dessen Ausschaltung.*
- 1. Drücken Sie  $\left( \frac{1}{2} \right)$ , um das Untermenü "Abschaltungen" (im Benutzermenü) aufzurufen.
- 2. Drücken Sie (U) so oft, bis der Cursor : auf das Untermenü "Hinzufügen" oder "Bearbeiten" zeigt.
- 3. Drücken Sie  $\leftrightarrow$  oder  $\overline{\bullet}$  . Es wird das Untermenü eingeblendet.
- 4. Benutzen Sie  $\bigcup$  oder  $\bigcap$ , um den Typ des Elements auszuwählen.
- 5. Drücken Sie  $\leftrightarrow$  oder (Wenn die nächste Menüebene angezeigt wird, wiederholen Sie die Schritte).
- 6. Es wird die Liste von Elementen angezeigt. Die in der Liste eingeblendeten Symbole bedeuten Folgendes:
	- das Element ist nicht / wird nicht abgeschaltet,

 $\Box$  – das Element ist / wird abgeschaltet.

- 7. Drücken Sie , um das aktuell angezeigte Symbol auf das zweite zu ändern.
- 8. Drücken Sie **Tender, um die Elemente abzuschalten / einzuschalten. Wenn mindestens ein** Systemelement abgeschaltet ist, geht die Zentrale in den Abschaltzustand über (siehe ["Abschaltzustand"](#page-8-1) S. [7\)](#page-8-1).

### **Abschalten von gestörten Systemelementen**

Die gestörten Systemelemente können Sie beim Durchsehen aktueller Störungen abschalten (siehe ["Durchsicht von aktuellen Störungen"](#page-16-5) S. [15\)](#page-16-5):

- 1. Benutzen Sie  $\bigcirc$  oder  $\bigcirc$ , um das gestörte Systemelement auszuwählen.
- 2. Drücken Sie , um das Element abzuschalten.
- 3. Drücken Sie W, um zu bestätigen, dass sie das Element abschalten wollen (um zu verzichten, drücken Sie < oder !

### <span id="page-20-0"></span>**3.5.7 Testen der Systemelemente**

Sie können folgende Systemelemente testen:

- Zonen,
- Gruppen,
- Übertragungsausgänge,
- Signalgeber,
- Eingänge,
- Ausgänge,

 $\boldsymbol{j}$ 

- Handfeuermelder und Melder,
- Parallelanzeigen.

*Befindet sich die Zentrale im Brandmeldezustand, ist das Testen unmöglich.*

*Der Start des Tests und die Testaktivierung der Systemelemente werden im Ereignisspeicher der Zentrale registriert.*

- 1. Drücken Sie  $\mathbb{Q}$ , um das Untermenü "Tests" (im Benutzermenü) aufzurufen.
- 2. Drücken Sie wird so oft, bis der Cursor : auf das Untermenü "Hinzufügen" oder "Bearbeiten" zeigt.
- 3. Drücken Sie  $\leftrightarrow$  oder  $\overline{\bullet}$  . Es wird das Untermenü eingeblendet.
- 4. Benutzen Sie  $\bigcirc$  oder  $\bigcirc$ , um den Typ des Elements auszuwählen.
- 5. Drücken Sie **Dragen** oder
- 6. Wenn die nächste Menüebene angezeigt wird, wiederholen Sie die Schritte von Punkt 3.
- 7. Es wird die Liste von Elementen angezeigt. Die in der Liste eingeblendeten Symbole bedeuten Folgendes:
	- das Element ist nicht / soll nicht getestet werden,

 $T$  – das Element ist / soll getestet werden.

- 8. Drücken Sie  $\rightarrow$ , um das aktuell angezeigte Symbol auf das zweite zu ändern.
- 9. Drücken Sie (TREND), um den Test zu starten / zu beenden. Wenn mindestens ein Systemelement getestet ist, geht die Zentrale in den Prüfzustand über (siehe ["Prüfzustand"](#page-8-2) S. [7\)](#page-8-2).

# **Testen von Zonen**

*Wenn die Zone getestet wird, wird der Melder oder Handfeuermelder aus der Zone keinen Alarm auslösen.*

*Wenn mindestens ein zur Zone gehörender Melder oder Handfeuermelder abgeschaltet ist, ist das Testen der Zone unmöglich.*

Sie können die Funktionsweise der Melder und Handfeuermelder in der/den ausgewählten Zone(n) testen. Prüfen Sie, ob die Zentrale die Testaktivierung melden wird, nachdem:

- Verrauchung / Temperaturanstieg durch den Melder erkannt wurde (für den Test des Rauchsensors verwenden Sie das Rauchmelder-Testspray, und für den Test des Temperatursensors verwenden Sie das Wärmemelder-Prüfgerät),
- Handfeuermelder aktiviert wurde (benutzen Sie den Schlüssel für den Test).

Wenn Sie den Melder / Handfeuermelder zu Testzwecken aktivieren:

- wird die akustische Signalisierung in der Zentrale und im abgesetzten Bedienfeld aktiviert,
- wird auf dem Display der Zentrale und des abgesetzten Bedienfeldes ein paar Sekunden lang die Information über den aktivierten Melder angezeigt,
- werden Signalgeber aktiviert.

 $\boldsymbol{i}$ 

 $\tilde{\mathbf{1}}$ 

*Wenn das Modul der Seitenlinie MLB-400 zur getesteten Zone gehört, prüfen Sie, ob die Zentrale die Testaktivierung nach der Auslösung konventioneller Melder und Handfeuermelder, die an das Modul angeschlossen sind, melden wird.*

### **Testen von Gruppen**

*Wenn mindestens ein mit der Gruppe verknüpfter Signalgeber oder eine mit der Gruppe verknüpfte Parallelanzeige abgeschaltet ist, ist das Testen der Gruppe unmöglich.*

Das Starten des Tests aktiviert die Signalgeber und Parallelanzeigen, die mit der Gruppe verknüpft sind.

### **Testen von Meldern und Handfeuermeldern**

Sie können die Funktionsweise von ausgewählten Meldern und Handfeuermeldern testen (siehe "Testen von Zonen"). Wenn Sie die Funktionsweise von konventionellen Meldern und Handfeuermeldern, die an die Seitenlinie des Moduls MLB-400 angeschlossen sind, testen wollen, starten Sie den Test dieses Moduls.

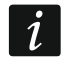

*Die Testaktivierung des Melders oder Handfeuermelders wird keinen Alarm in der Zone auslösen.*

## **Testen der Übertragungsausgänge / Signalgeber / Eingänge / Ausgänge / Parallelanzeigen**

Das Starten des Tests aktiviert ausgewählte Systemelemente (Ausgang zur Übertragung von Brandalarmen / Ausgang zur Übertragung von Störungen / konventionelle Signalgeber / adressierbare Signalgeber / Eingang der Zentrale / Eingang des Moduls MIO-400 / Ausgang der Zentrale / Ausgang des Moduls MIO-400).

# <span id="page-22-0"></span>**3.5.8 Diagnose**

Nach dem Ausführen der Funktion "Diagnose" können Sie Informationen durchsehen über:

- automatische Brandmelder,
- Eingänge / Ausgänge der Zentrale / der Module MIO-400,
- Akkumulator der Zentrale / des abgesetzten Bedienfeldes.
- 1. Rufen Sie das Benutzermenü auf. Der Cursor : wird auf das Untermenü "Alarme" zeigen.
- 2. Drücken Sie  $\bigcirc$  so oft, bis der Cursor  $\cdot$  auf das Untermenü "Diagnose" zeigt.
- 3. Drücken Sie  $\leftrightarrow$  oder  $\frac{MENU}{OK}$ . Es wird das Untermenü eingeblendet.
- 4. Benutzen Sie  $\bigcirc$  oder  $\bigcirc$ , um den Typ des Elements auszuwählen.
- 5. Drücken Sie  $\rightarrow$  oder

# **Automatische Brandmelder**

Benutzen Sie (U) oder (1), um das Sortierkriterium (Verschmutz. / Verrauchung /

Temperatur) zu wählen. Die Liste wird absteigend sortiert. Drücken Sie ... oder Es werden Informationen über den ersten Melder in der Liste angezeigt:

**Verrauchung** – der durch den Melder erfasste Rauchpegel.

**Verschmutzung** – der Verschmutzungsgrad der optischen Kammer im Melder.

**Temperatur** – die durch den Temperatursensor im Melder erfasste Temperatur.

Das Symbol  $\mathbb{L}$  = zeigt an, nach welchem Parameter die Liste sortiert ist.

# **Zustand der Eingänge / Ausgänge**

Benutzen Sie (U oder 1), um "Eingänge", "Ausgänge" oder "LED-Signalisierung" auszuwählen, und danach drücken Sie  $\leftrightarrow$  oder  $\left(\frac{MEM}{dR}\right)$ . Es wird die Liste von Eingängen / Ausgängen / MIO-Modulen angezeigt.

# *Eingänge / Ausgänge*

Benutzen Sie  $\bigcup$  oder  $\bigcap$ , um den Eingang / Ausgang auszuwählen, und danach drücken Sie  $\rightarrow$ , um die Information über dessen Zustand anzuzeigen. Wenn Sie erweiterte Information über den Eingang / Ausgang anzeigen wollen, drücken Sie

# *LED-Signalisierung*

Benutzen Sie  $\bigcup$  oder  $\bigcap$ , um das Modul MIO-400 auszuwählen, und danach drücken Sie , um den Test von LEDs des Moduls zu starten. Wenn Sie den Test beenden wollen,

wählen Sie "Nicht gewählt" und drücken Sie **bei die erweiterte Information zum** Modul MIO-400 anzeigen wollen, drücken Sie

### **Zentrale Akku / Abg. Bedienf. Akku**

Es werden folgende Informationen über den Akku angezeigt:

- Akkuspannung,
- Akkuwiderstand.

#### <span id="page-23-0"></span>**3.5.9 Programmieren der Uhr**

#### **Einstellen der Uhrzeit**

- 1. Rufen Sie das Benutzermenü auf. Der Cursor : wird auf das Untermenü "Alarme" zeigen.
- 2. Drücken Sie auf  $\bigcirc$  oder  $\hat{\mathbb{T}}$  so oft, bis der Cursor  $\therefore$  auf das Untermenü "Einstellungen" zeigt.
- 3. Drücken Sie  $\leftrightarrow$  oder  $\frac{MENU}{QK}$ . Der Cursor  $\therefore$  wird auf das Untermenü "Uhr" zeigen.
- 4. Drücken Sie  $\leftrightarrow$  oder  $\frac{MENU}{OK}$ . Der Cursor  $\div$  wird auf das Untermenü "Zeit stellen" zeigen.
- 5. Drücken Sie  $\leftrightarrow$  oder  $\frac{M_R K_R T}{QK}$ . Es wird die Uhrzeit gemäß der Uhr der Zentrale angezeigt.
- 6. Geben Sie neue Uhrzeit ein. Der blinkende Cursor informiert, welche Ziffer Sie aktuell ändern können. Die Tasten iz und in ermöglichen, den Cursor zu bewegen. Die Ziffern können Sie mithilfe der alphanumerischen Tastatur oder durch Drücken von oder  $\bigcup$ , bis die gewünschte Ziffer erscheint, eingeben.
- 7. Drücken Sie (ENRIC), um die neue Uhrzeit zu speichern.

#### **Einstellen des Datums**

- 1. Rufen Sie das Benutzermenü auf. Der Cursor : wird auf das Untermenü "Alarme" zeigen.
- 2. Drücken Sie auf **U** oder (1) so oft, bis der Cursor : auf das Untermenü "Einstellungen" zeigt.
- 3. Drücken Sie  $\Rightarrow$  oder  $\frac{MENU}{QK}$ . Der Cursor  $\therefore$  wird auf das Untermenü "Uhr" zeigen.
- 4. Drücken Sie  $\Rightarrow$  oder  $\frac{MENU}{QK}$ . Der Cursor  $\therefore$  wird auf das Untermenü "Zeit stellen" zeigen.
- 5. Drücken Sie  $\bigcup$ , und danach  $\bigoplus$  oder  $\bigoplus_{\alpha\in\mathbb{N}}$ . Es wird das Datum gemäß der Uhr der Zentrale angezeigt.
- 6. Geben Sie neues Datum ein. Der blinkende Cursor in informiert, welche Ziffer Sie aktuell ändern können. Die Tasten  $\leftrightarrow$  und  $\leftrightarrow$  ermöglichen, den Cursor zu bewegen. Die Ziffern können Sie mithilfe der alphanumerischen Tastatur oder durch Drücken von oder  $\bigcup$ , bis die gewünschte Ziffer erscheint, eingeben.
- 7. Drücken Sie  $\frac{NEDU}{QK}$ , um das neue Datum zu speichern.

### <span id="page-24-0"></span>**3.5.10 Servicemodus**

Der Servicemodus wird nach der Eingabe des Zugangscodes (Erlangung des Zugangs auf Zugriffsstufe 3) aktiviert. Es wird das Servicemenü eingeblendet. Weitere Informationen finden Sie in der Anleitung zur Parametrierung der Zentrale.

# <span id="page-24-1"></span>**4. Programm ACSP Soft**

Das Programm ACSP Soft bietet den Benutzern der Zentrale eine Reihe von Diagnosefunktionen. Sie können es von der Website www.satel.pl herunterladen.

## <span id="page-24-2"></span>**4.1 Menüleiste des Programms ACSP Soft**

Die Menüleiste wird am oberen Fensterrand des Programms ACSP Soft angezeigt.

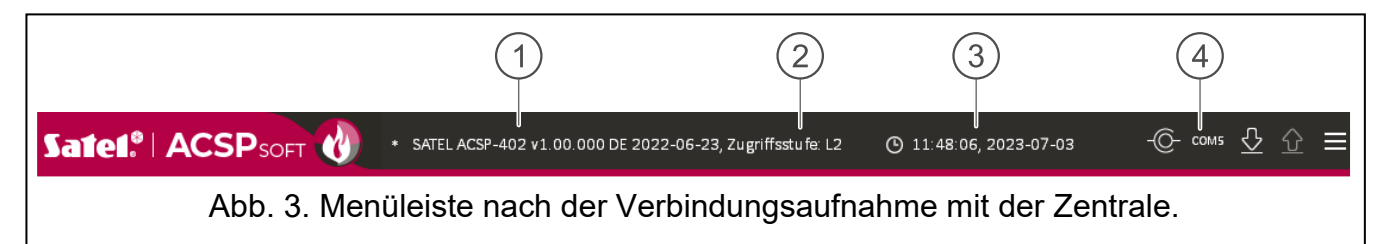

Typ der Zentrale und Firmwareversion.

2) Information über die Zugangsstufe zur Zentrale.

Uhrzeit und Datum aufgrund der Uhr der Zentrale.

Nummer des Computerports, über den die Kommunikation mit dem USB-Port der Zentrale erfolgt.

#### **Tasten**

- $\odot$ klicken Sie, um die Uhrzeit in der Zentrale aufgrund der Computeruhr zu speichern.
- klicken Sie, um die Verbindung mit der Zentrale herzustellen. Die Taste wird ЮF eingeblendet, wenn das Programm mit der Zentrale nicht verbunden ist.
- klicken Sie, um die Verbindung mit der Zentrale zu beenden. Die Taste wird  $\odot$ eingeblendet, wenn das Programm mit der Zentrale verbunden ist.
- I⊹ klicken Sie, um die Daten aus der Zentrale auszulesen.
- klicken Sie, um die Daten in der Zentrale zu speichern. Die Taste ist erst nach der ⇧ Erlangung des Zugriffs Stufe 3 aktiv.
- klicken Sie, um das zusätzliche Menü anzuzeigen.  $\equiv$

## <span id="page-24-3"></span>**4.2 Seitenmenü**

Das Seitenmenü wird auf der linken Seite des Programmfensters angezeigt. In dem Menü werden Schaltflächen angezeigt, welche die Registerkarten zur Kontrolle des Zustandes von Brandmeldesystemelementen öffnen.

### <span id="page-25-0"></span>**4.3 Zusätzliches Menü**

Das zusätzliche Menü wird nach dem Klicken auf **angezeigt.** 

**Öffnen** – klicken Sie, um die Datei mit den Daten der Zentrale zu öffnen.

**Speichern** – klicken Sie, um die Daten der Zentrale in eine Datei zu speichern.

**Konfiguration** – klicken Sie, um das Fenster "Konfiguration" zu öffnen.

**Sprache** – klicken Sie, um das Fenster "Softwaresprache" zu öffnen.

**Über Programm** – klicken Sie, um die Informationen zum Programm ACSP Soft anzuzeigen.

## <span id="page-25-1"></span>**4.3.1 Fenster "Konfiguration"**

### **Verbindung**

**RS-232 Port** – COM-Port des Computers, über welchen die Kommunikation mit der Zentrale erfolgen soll.

– klicken Sie, um die Liste der im Computer verfügbaren COM-Ports zu aktualisieren.

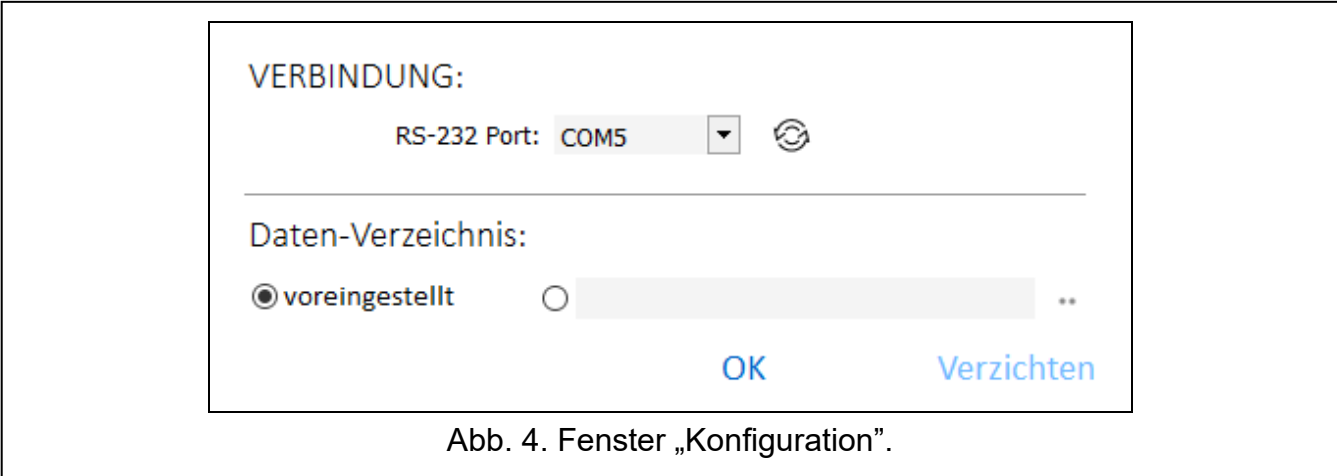

#### **Daten-Verzeichnis**

Sie können wählen, ob die Dateien mit den Daten der Zentrale im voreingestellten Verzeichnis oder in einem von Ihnen angegebenen Verzeichnis gespeichert werden sollen.

#### **Tasten**

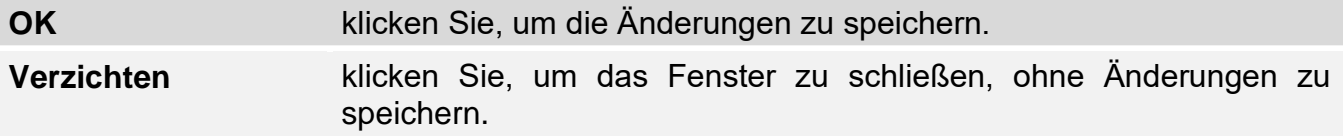

## <span id="page-26-0"></span>**4.3.2 Fenster "Softwaresprache"**

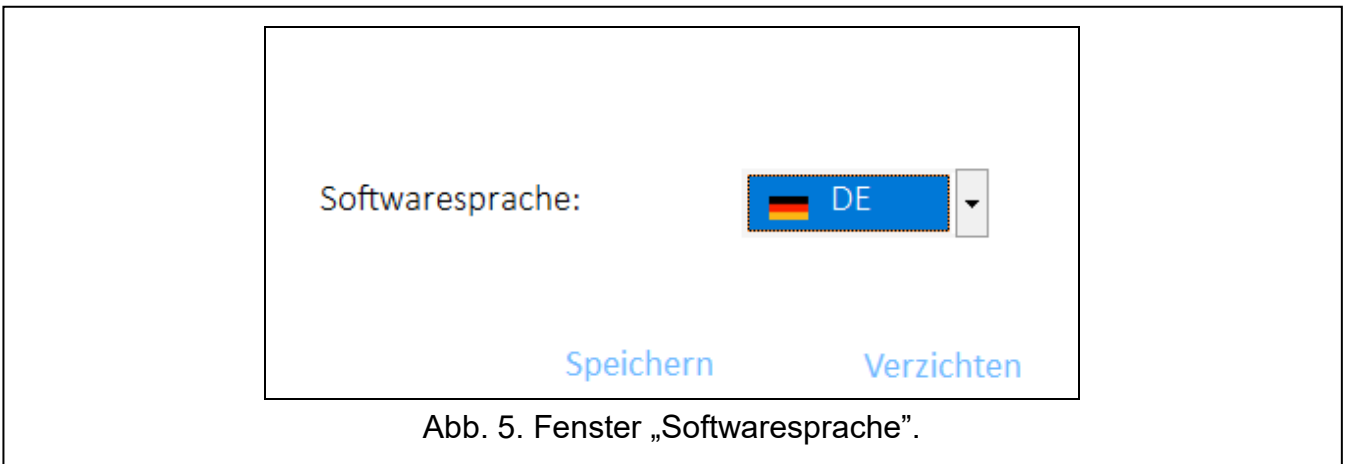

**Softwaresprache** – Sie können die Programmsprache auswählen.

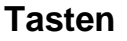

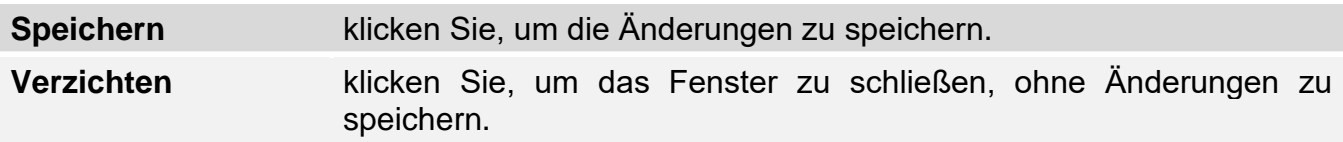

## <span id="page-26-1"></span>**4.3.3 Aufnahme der Kommunikation mit der Zentrale**

- 1. Verbinden Sie den USB-Port der Zentrale mit dem Port des Computers.
- 2. Starten Sie das Programm ACSP Soft.
- 3. Wählen Sie den COM-Port des Computers, über welchen die Kommunikation erfolgen soll (siehe ["Fenster "Konfiguration""](#page-25-1) S. [24\)](#page-25-1).
- 4. Klicken Sie auf <sup>CO-</sup> in der Menüleiste.
- 5. Es wird das Fenster mit der Information zur Verbindungsaufnahme angezeigt.
- 6. Klicken Sie VERBINDEN, um die Verbindungsaufnahme zu bestätigen, oder klicken Sie DATEN LESEN, um sofort die Daten aus der Zentrale zu lesen.

## <span id="page-26-2"></span>**4.4 Adressierbare Elemente**

### <span id="page-26-3"></span>**4.4.1 Zustand der Eingänge und Ausgänge**

Sie können den Zustand der Eingänge und Ausgänge prüfen. In der ersten Liste werden Eingänge und Ausgänge der Module MIO-400 angezeigt. In der zweiten Liste sind die Eingänge und Ausgänge der Zentrale aufgelistet.

**Nr.** – Ordnungsnummer des Eingangs / Ausgangs.

Adresse – Adresse des Eingangs / Ausgangs (siehe ["Adressierbare Systemelemente"](#page-11-1) S. [10\)](#page-11-1).

**Seriennummer** – Seriennummer des Moduls MIO-400.

**Name** – Name des Eingangs / Ausgangs.

**Typ** – Typ und Nummer des Eingangs / Ausgangs.

**Zustand** – das Icon informiert über den Zustand des Eingangs / Ausgangs:

- [dunkelrot] Eingang aktiv / Ausgang eingeschaltet,
- [grün] Eingang inaktiv / Ausgang ausgeschaltet.

**Beschreibung** – verbale Beschreibung des Zustands.

#### **Tasten**

Neu laden

klicken Sie, um die Informationen zu aktualisieren.

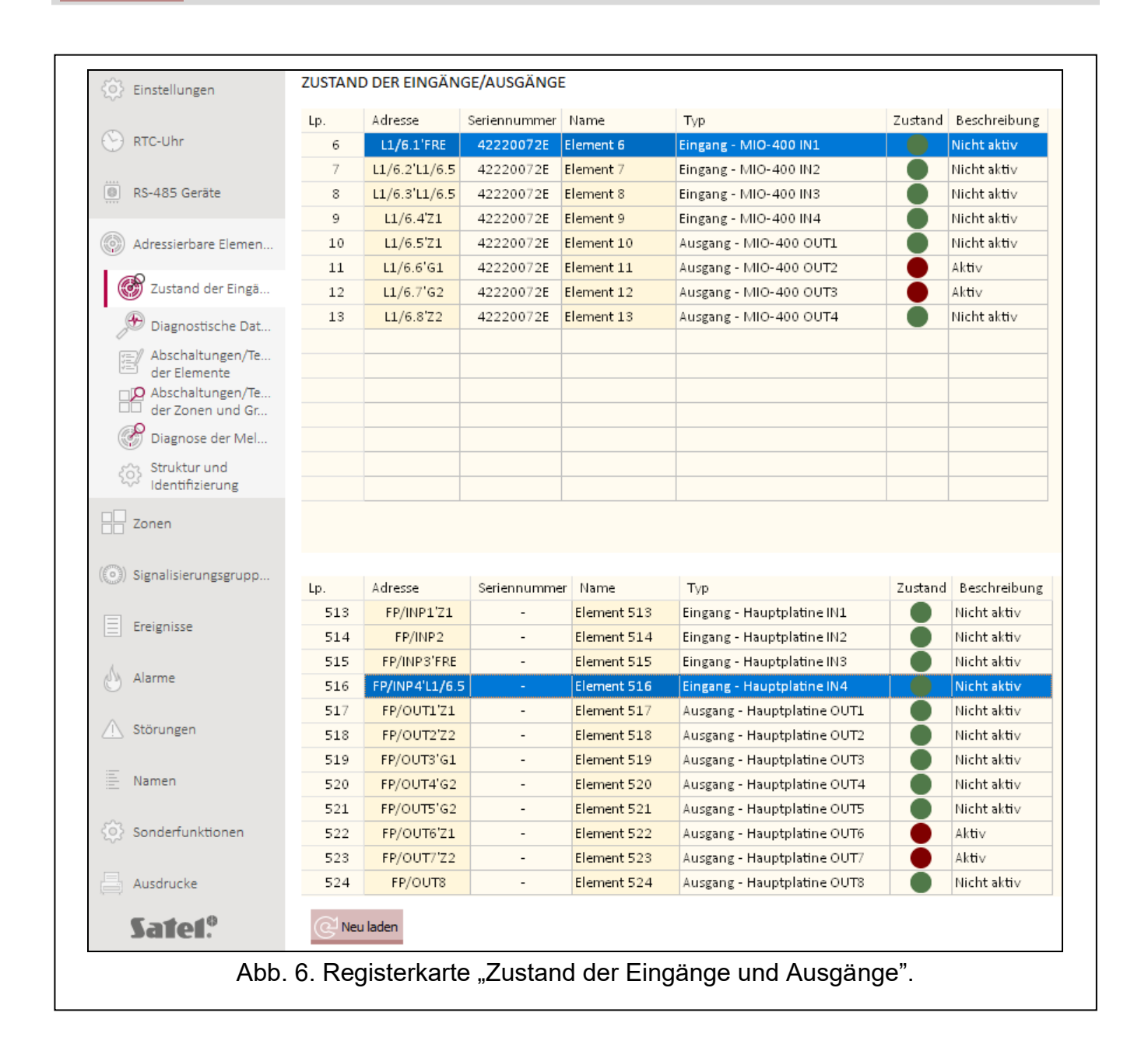

### <span id="page-28-0"></span>**4.4.2 Diagnostische Daten**

Sie können die aktuellen Betriebsparameter der Zentrale und des abgesetzten Bedienfeldes prüfen.

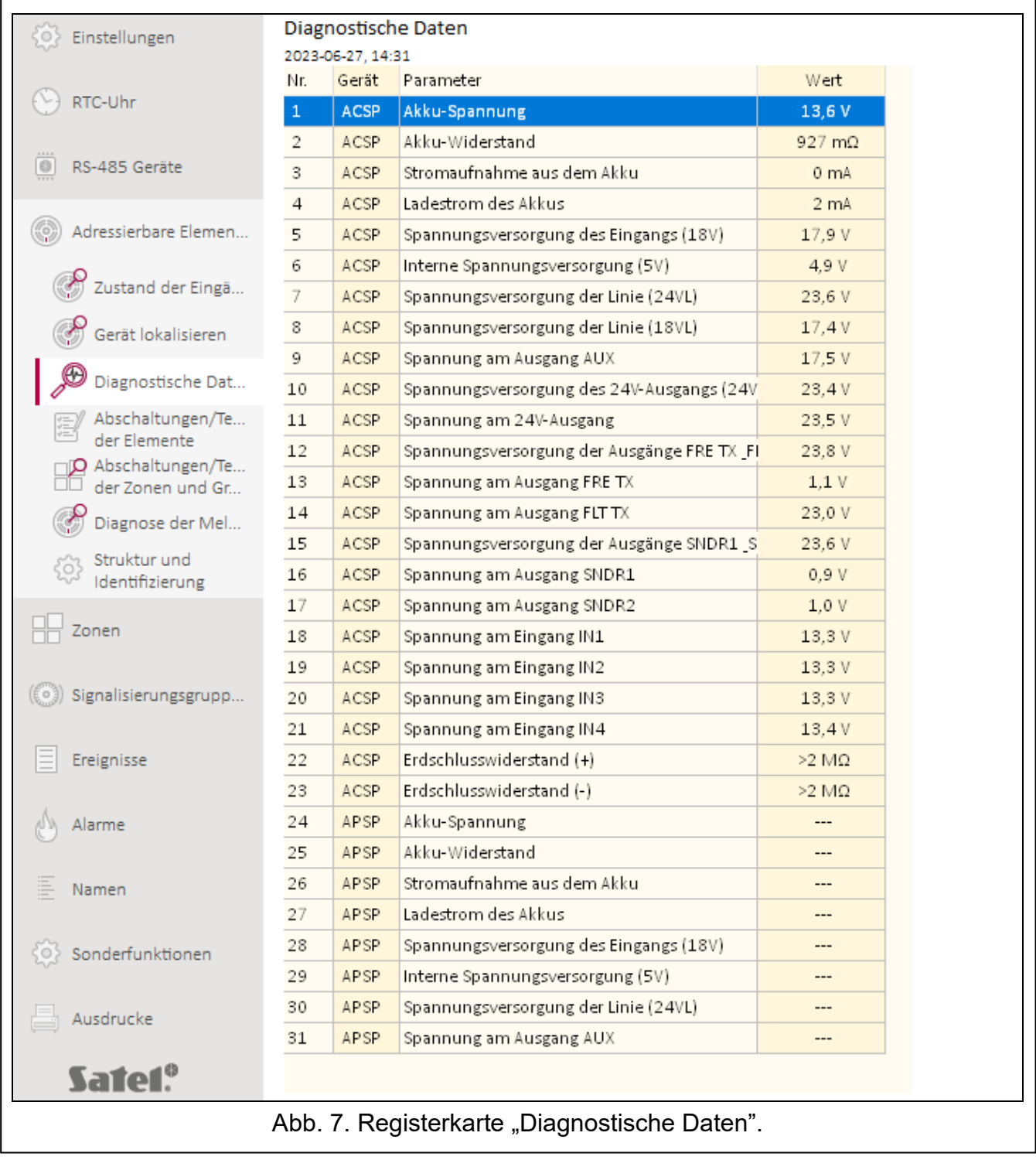

#### <span id="page-28-1"></span>**4.4.3 Abschaltungen/Tests der Elemente**

Sie können prüfen, welche Elemente des Brandmeldesystems aktuell abgeschaltet, und welche getestet sind. In der ersten Liste werden die an die adressierbaren Melderlinien der Zentrale angeschlossenen Linienelemente aufgelistet. In der zweiten Liste sind die Eingänge und Ausgänge der Zentrale, Melderlinien, Ausgänge für Brandmeldung und Störungsmeldung und Ausgänge zur Steuerung der konventionellen Signalgeber präsentiert.

*Das Modul konventioneller Eingänge und Ausgänge MIO-400 belegt acht Positionen in der Geräteliste. Jeder Eingang und Ausgang des Moduls wird durch die Zentrale als separate Adresse (separates adressierbares Systemelement) identifiziert und kann separat getestet oder abgeschaltet werden.*

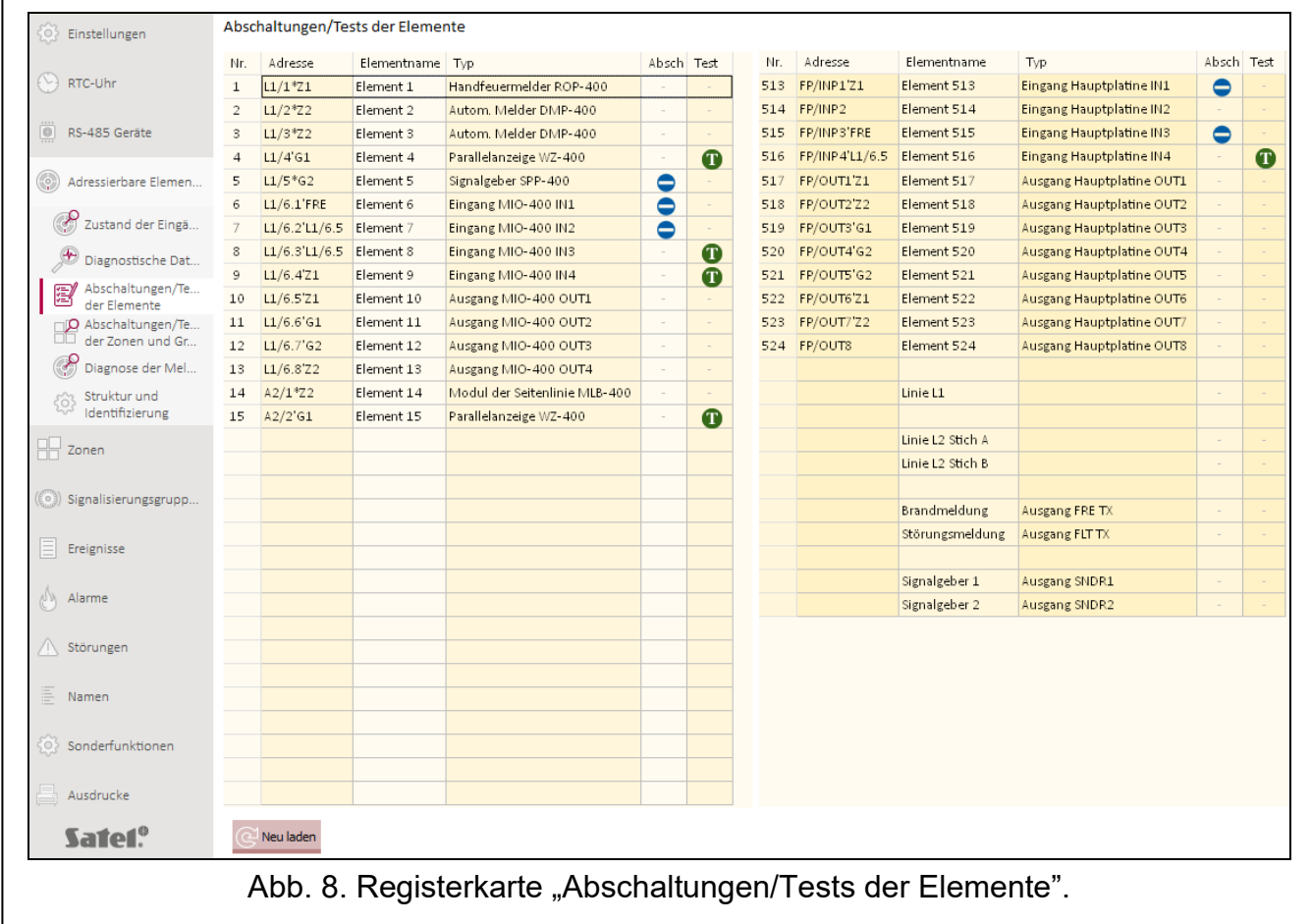

**Nr.** – Ordnungsnummer des Elements (des Linienelements / Eingangs / Ausgangs).

Adresse – Adresse des Elements (siehe ["Adressierbare Systemelemente"](#page-11-1) S. [10\)](#page-11-1). **Elementname** – Name des Elements.

**Typ** – Typ des Elements.

**Abschal.** – das Icon  $\bigcirc$  [blau] informiert, dass das Element abgeschaltet ist.

**Test** – das Icon **[1]** [grün] informiert, dass das Element getestet ist.

#### **Tasten**

klicken Sie, um die Informationen zu aktualisieren.Neu laden

 $\lceil i \rceil$ 

#### SATEL ACSP-402 29

### <span id="page-30-0"></span>**4.4.4 Abschaltungen/Tests der Zonen und Gruppen**

Sie können prüfen, welche Zonen und Gruppen aktuell abgeschaltet oder getestet sind.

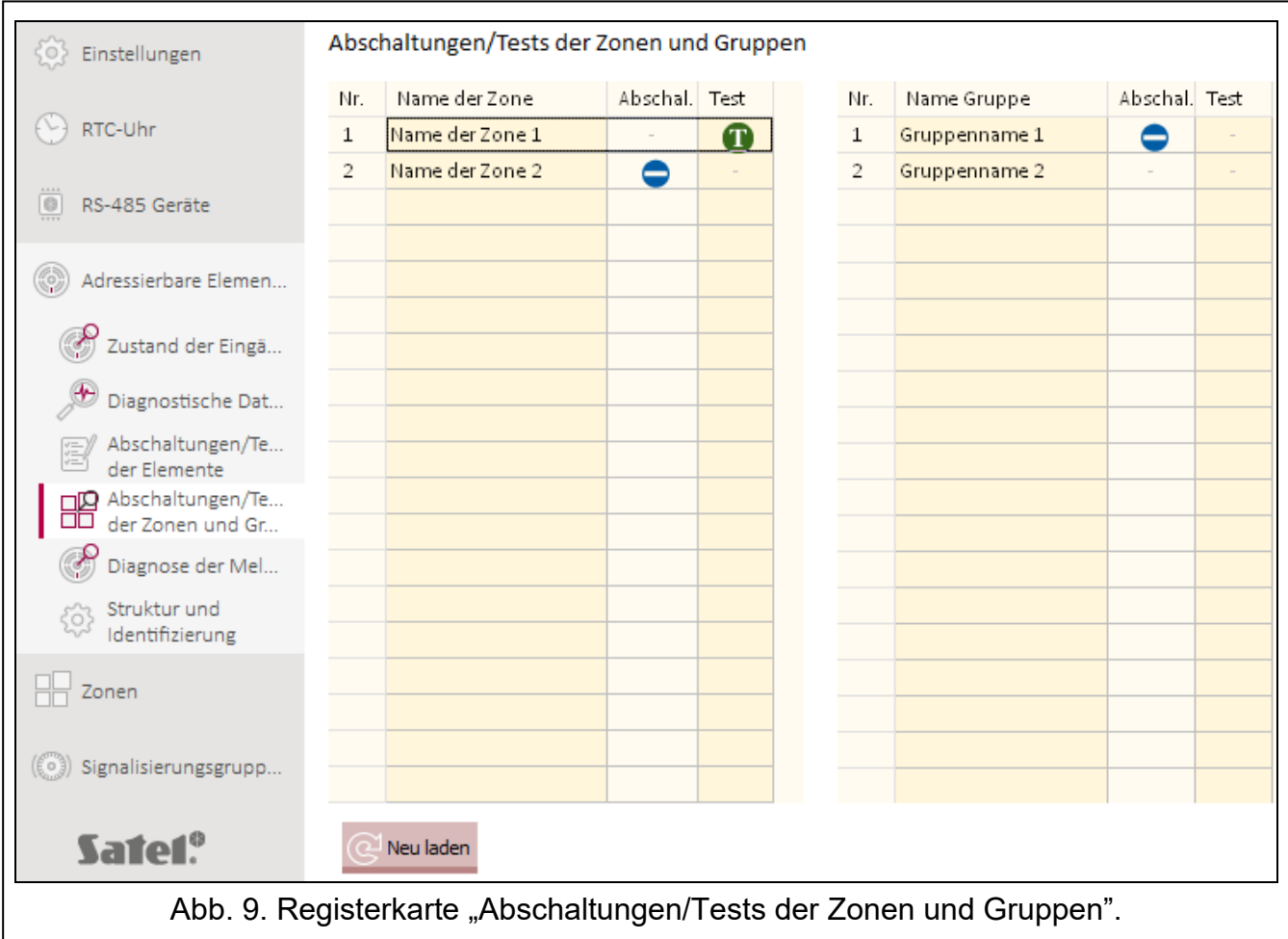

**Nr.** – Nummer der Zone / Gruppe.

**Name der Zone / Name Gruppe** – Name der Zone / Gruppe.

Abschal. – das Icon **[blau]** informiert, dass die Zone / Gruppe abgeschaltet ist.

**Test** – das Icon [grün] informiert, dass die Zone / Gruppe getestet ist.

#### **Tasten**

Neu laden

klicken Sie, um die Informationen zu aktualisieren.

#### <span id="page-30-1"></span>**4.4.5 Diagnose der Melder**

Sie können den aktuellen Zustand von adressierbaren automatischen Meldern prüfen. **Nr.** – Ordnungsnummer des Melders in der Geräteliste.

Adresse – Adresse des Melders (siehe ["Adressierbare Systemelemente"](#page-11-1) S. [10\)](#page-11-1). **Name** - Name des Melders.

**Typ** – Typ des Melders und dessen Handelssymbol.

**Verrauchung** – der durch den Melder erfasste Rauchpegel.

**Verschmutzung** – der Verschmutzungsgrad der optischen Kammer im Melder.

**Temperatur** – die durch den Temperatursensor im Melder erfasste Temperatur.

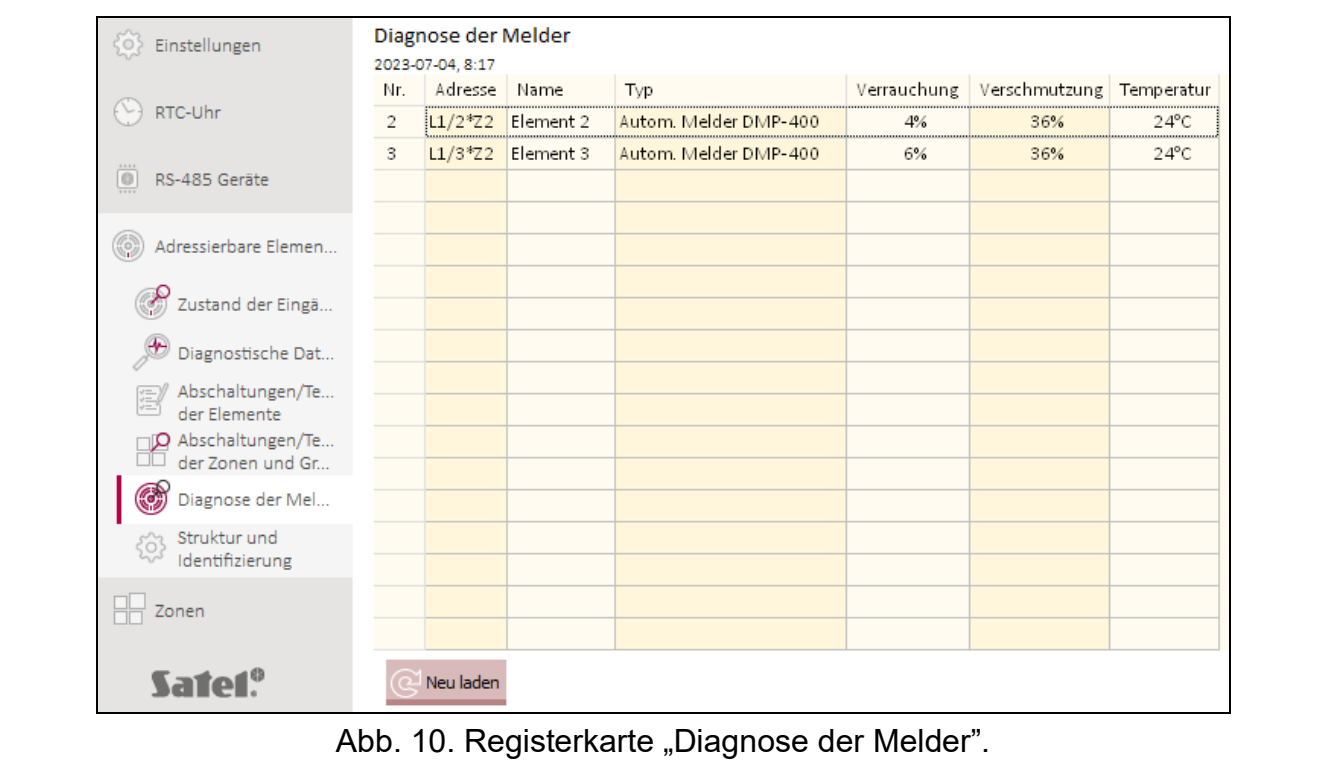

Neu laden

klicken Sie, um die Informationen zu aktualisieren.

# <span id="page-31-0"></span>**4.5 Ereignisse**

Im nichtflüchtigen Speicher der Zentrale können bis zu 8999 Ereignisse registriert werden.

Die Ereignisse werden in der Reihenfolge von dem jüngsten (oben) bis zum ältesten (unten) angezeigt. In den einzelnen Spalten werden folgende Informationen angezeigt:

**Datum** – Datum des Auftretens des Ereignisses.

**Zeit** – Zeitpunkt des Ereignisses.

- **Ereignis** Art und Beschreibung des Ereignisses. Über die Art des Ereignisses informiert die Iconfarbe:
	- $\bullet$  [rot] Alarm,
	- $\bigcirc$  [gelb] Störung,
	- $\bullet$  [blau] Abschaltung,
	- $\bullet$  [grün] Test,
	- $[$  [grau] anderes Ereignis.
- **Beschreibung** Name des Systemelements, welches das Ereignis generierte (z. B. der Zone / des Linienelements / Eingangs / Ausgangs).
- **MODULE** Adresse und Handelssymbol des Elements, welches das Ereignis generierte (z. B. des Linienelements / Eingangs / Ausgangs).
- **Verknüpfung** Name der Zone / Gruppe, mit der das Systemelement, welches das Ereignis generierte, verknüpft ist.
- **Quelle** Quelle der Information über das Ereignis (Zentrale / abgesetztes Bedienfeld / Modul ACSP-ETH).

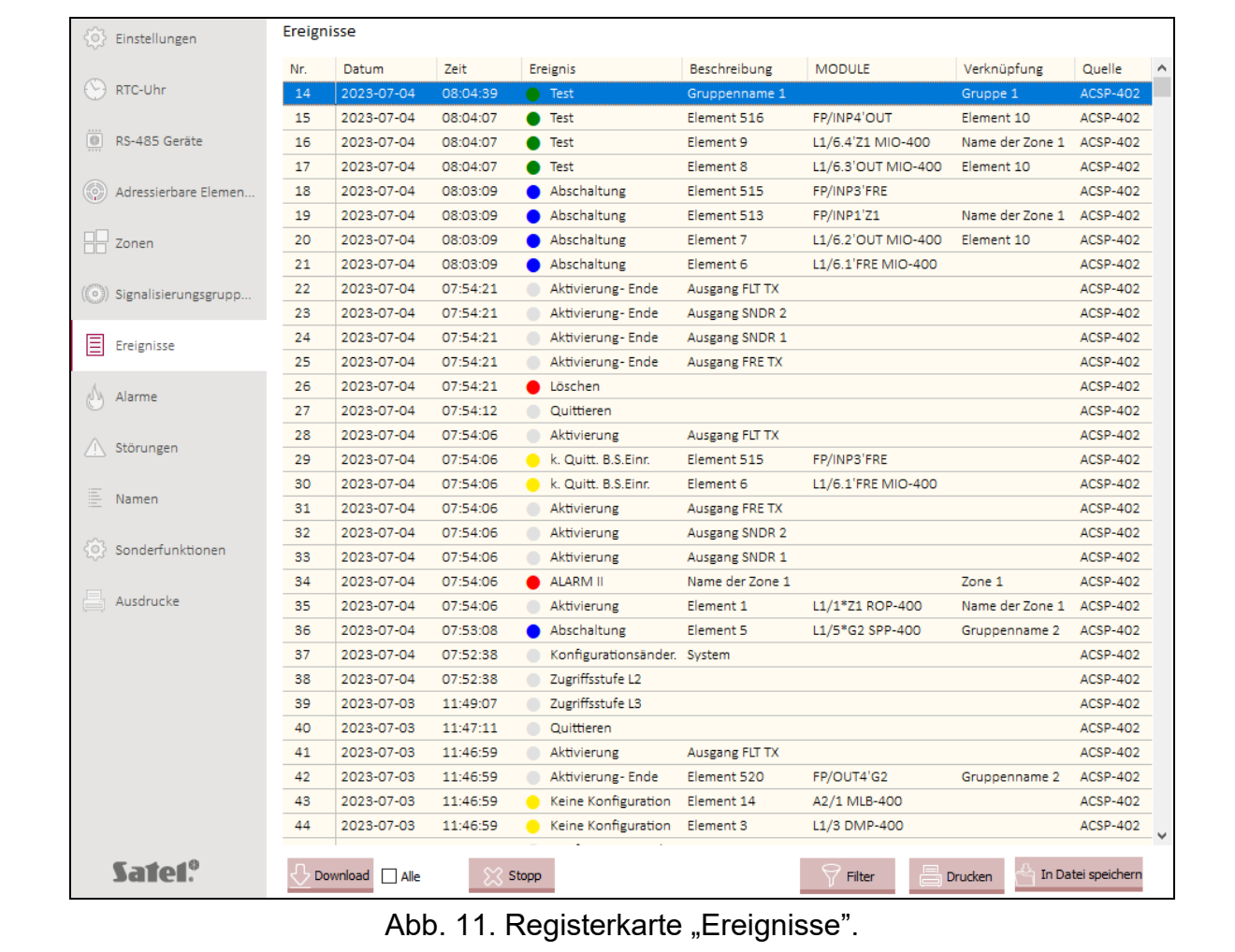

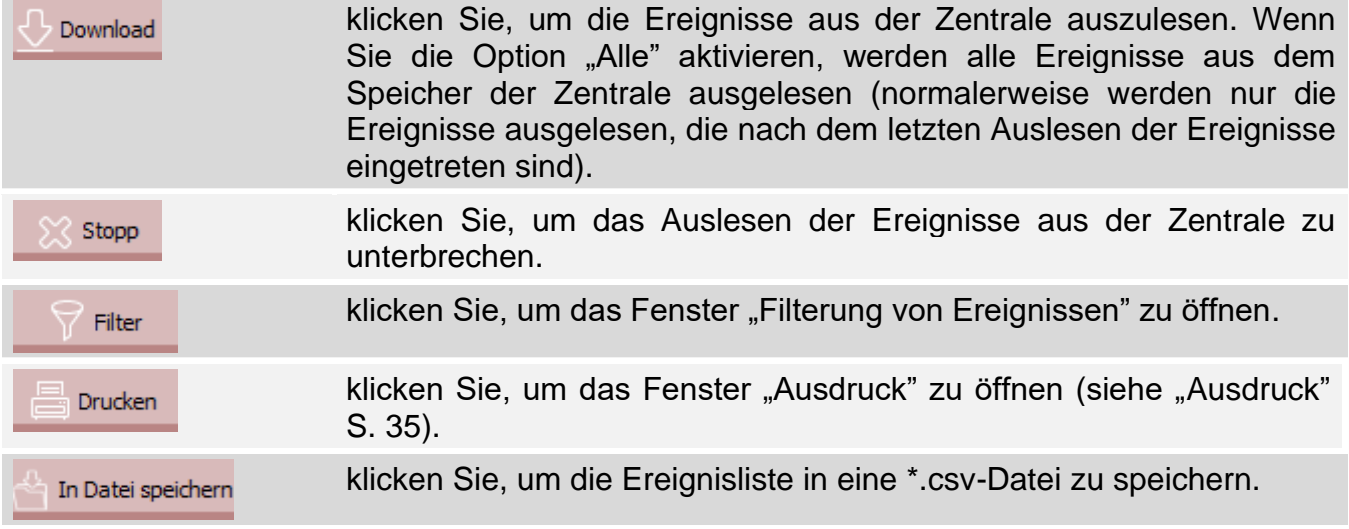

#### <span id="page-32-0"></span>**4.5.1 Fenster "Filterung von Ereignissen"**

Das Fenster ermöglicht die Auswahl von Ereignissen, die präsentiert werden sollen. Sie können Ereignisse nach folgenden Kriterien filtern:

- Ereignistyp Ereignistypen werden durch Farben unterschieden,
- Ereignisdatum Ereignisse, die zwischen den ausgewählten Daten aufgetreten sind,
- Text Ereignisse, in denen der eingegebene Text vorkommt.

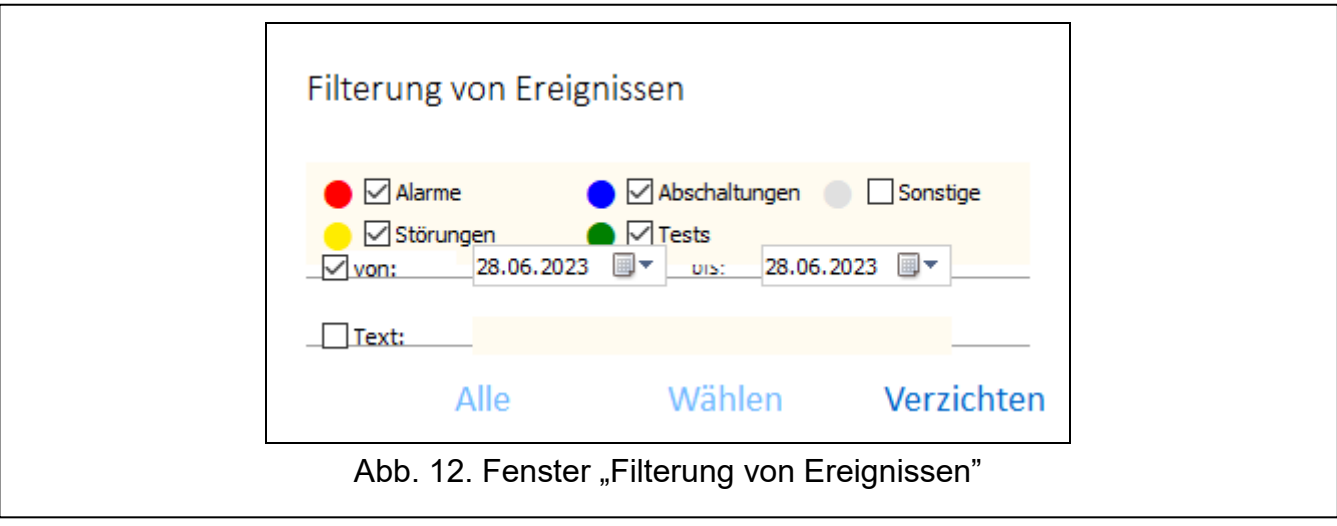

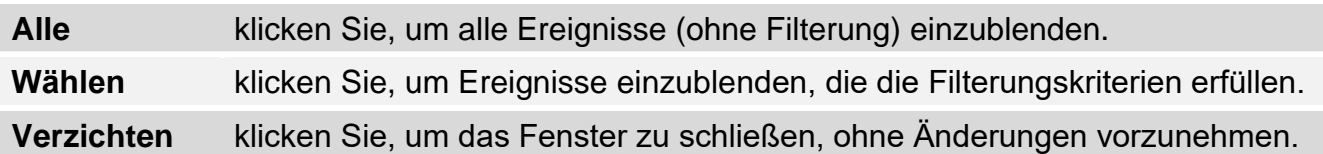

## <span id="page-33-0"></span>**4.6 Alarme**

Sie können die Geschichte der Brandalarme durchsehen.

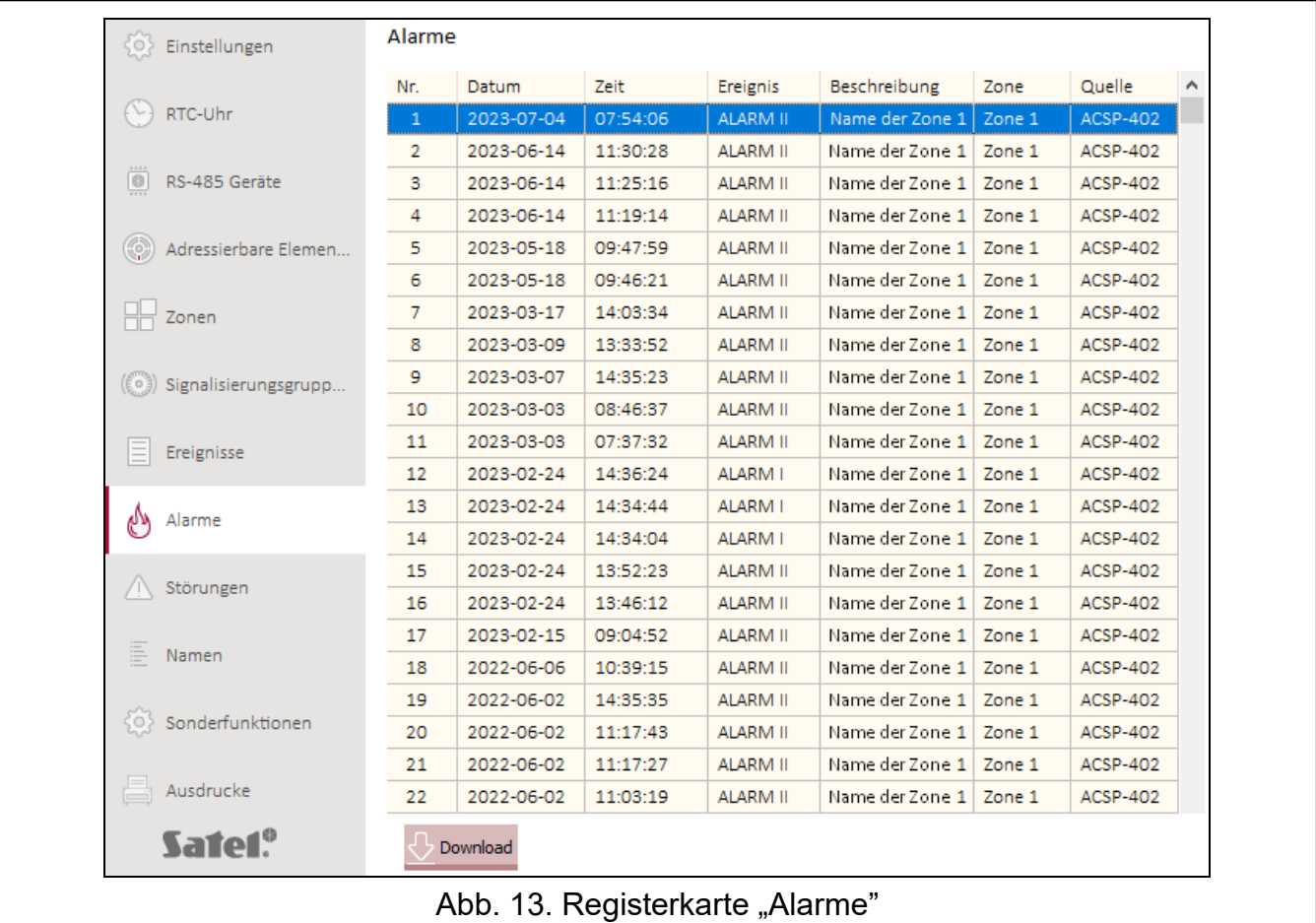

Die Alarme werden in der Reihenfolge von dem jüngsten (oben) bis zum ältesten (unten) angezeigt. In den einzelnen Spalten werden folgende Informationen angezeigt:

**Datum** – Datum der Alarmauslösung.

**Zeit** – Uhrzeit der Alarmauslösung.

**Ereignis** – Art des Alarms (1. Grad / 2. Grad).

**Beschreibung** – Name der Zone, in welcher der Alarm ausgelöst wurde.

**Zone** – Nummer der Zone, in welcher der Alarm ausgelöst wurde.

**Quelle** – Quelle der Information über das Ereignis (Zentrale / abgesetztes Bedienfeld / Modul ACSP-ETH).

#### **Tasten**

Download

klicken Sie, um die Alarme aus der Zentrale auszulesen.

### <span id="page-34-0"></span>**4.7 Störungen**

Sie können die Liste von aktuellen Störungen im System durchsehen.

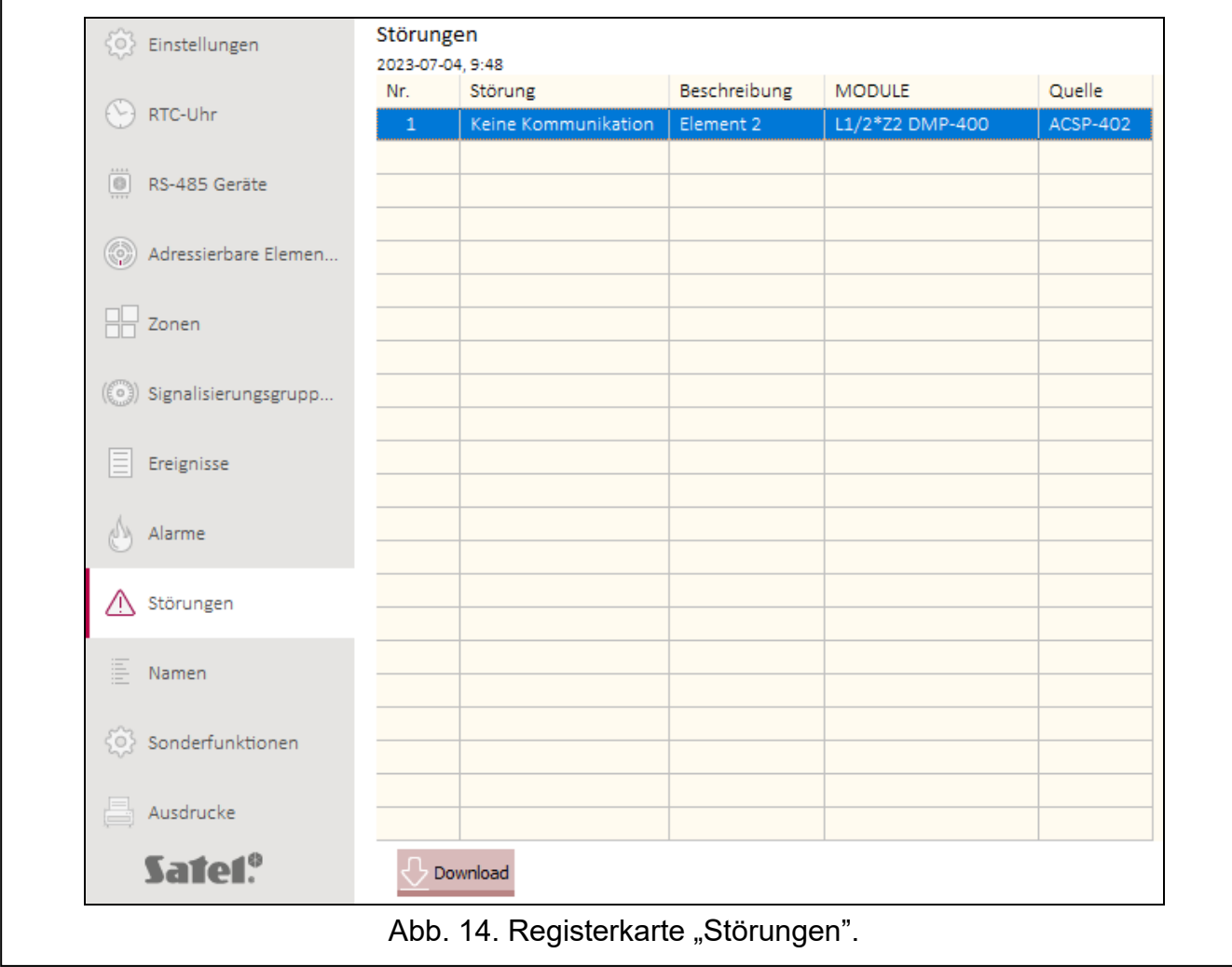

Die Störungen werden in der Reihenfolge von dem jüngsten (oben) bis zum ältesten (unten) angezeigt. In den einzelnen Spalten werden folgende Informationen angezeigt:

**Störung** – Art der Störung (z. B. keine Kommunikation).

**Beschreibung** – Name des gestörten Systemelements.

**MODULE** – Adresse und Handelssymbol des gestörten Linienelements.

**Quelle** – Quelle der Information über das Ereignis (Zentrale / abgesetztes Bedienfeld / Modul ACSP-ETH).

#### **Tasten**

Download

klicken Sie, um die Störungen aus der Zentrale auszulesen.

## <span id="page-35-0"></span>**4.8 Sonderfunktionen**

Sie können den werkseitigen Zugangscode zur Zentrale auf Zugriffsstufe 3 (Servicemodus) wiederherstellen. Die Funktion ist verfügbar, nachdem Sie Zugriff auf die Zentrale auf Zugriffsstufe 2 erhalten haben.

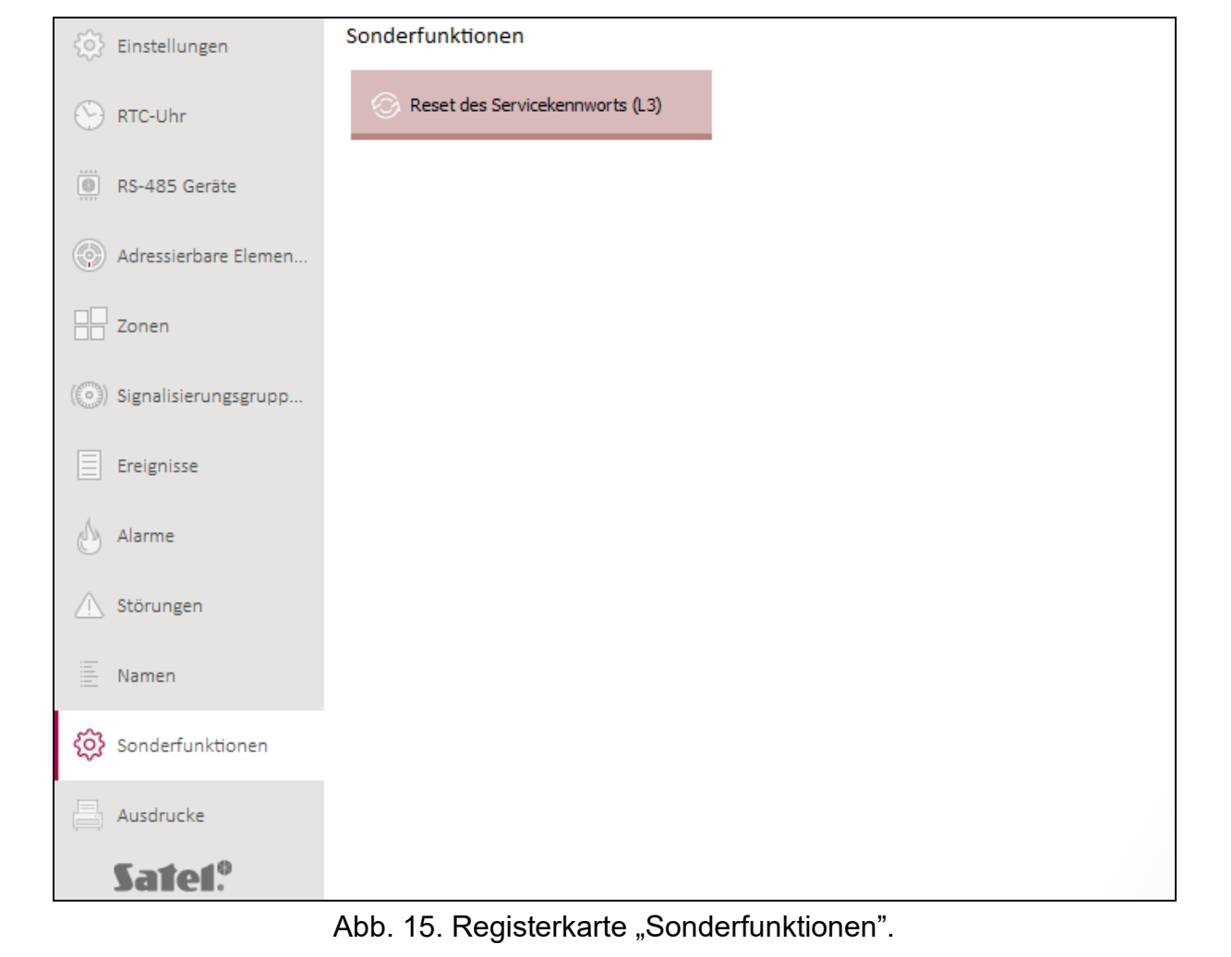

#### **Tasten**

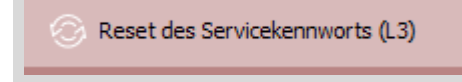

klicken Sie, um den werkseitigen Zugangscode zur Zentrale auf Zugriffsstufe 3 wiederherzustellen. Werkseitiger Code: 1234.

### <span id="page-36-0"></span>**4.9 Ausdrucke**

#### <span id="page-36-1"></span>**4.9.1 Konfiguration**

Sie können die Einstellungen des Brandmeldesystems ausdrucken. Klicken Sie auf "Ausdrucke", und danach auf "Konfiguration". Es wird das Fenster "Ausdruck" (Abb. 16) angezeigt.

#### <span id="page-36-3"></span>**Fenster "Ausdruck"**

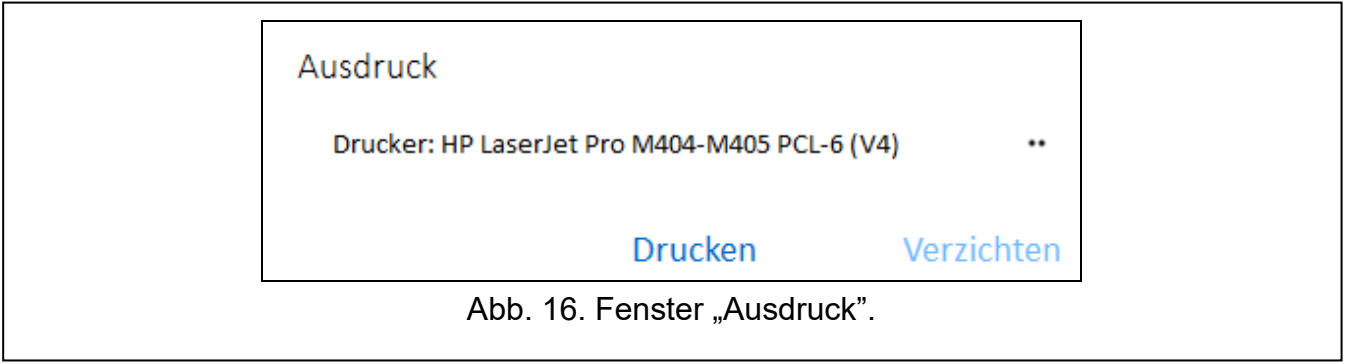

**Drucker** – Name des gewählten Druckers.

#### **Tasten**

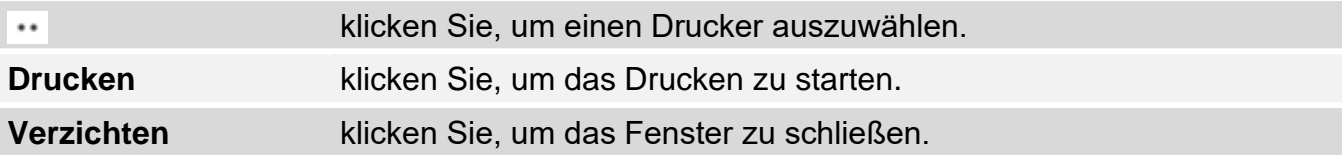

#### <span id="page-36-2"></span>**4.9.2 Testbericht**

Sie können den Testbericht des Brandmeldesystems ausdrucken. Neben den Informationen über die in der Zentrale durchgeführten Tests enthält der Bericht auch Diagnosedaten für die Zentrale und die automatischen Melder sowie Informationen über die aktuell gemeldeten Störungen.

Klicken Sie auf "Ausdrucke", und danach auf "Testbericht". Es wird das Fenster "ACSP-System-Testbericht" (Abb. 17) angezeigt.

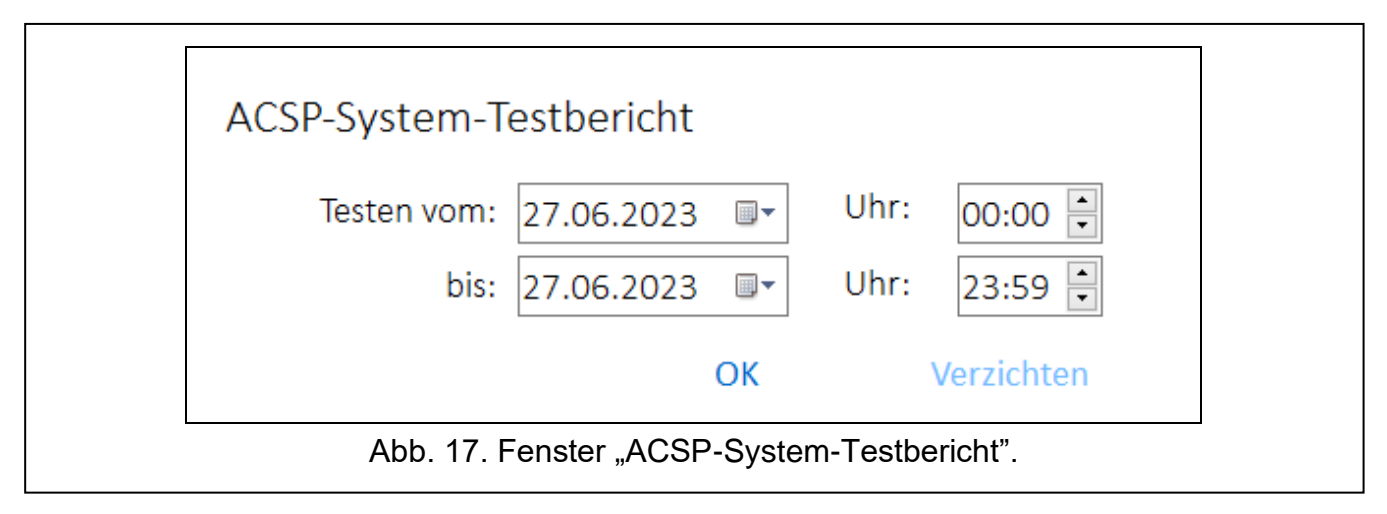

**Testen vom** – Beginn des Zeitraums (Datum und Uhrzeit), der im Bericht berücksichtigt werden soll.

**bis** – Ende des Zeitraums (Datum und Uhrzeit), der im Bericht berücksichtigt werden soll.

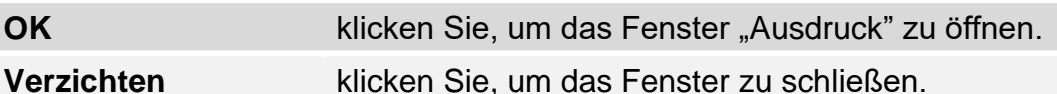

# <span id="page-37-0"></span>**5. VAPSP Applikation**

Die Applikation VIRTUAL APSP dient dazu, den Zustand des Brandmeldesystems per Fernzugriff einzusehen. Die Kommunikation zwischen der Applikation und der Zentrale ACSP-402 ist möglich, wenn das Modul ACSP-ETH an die Zentrale angeschlossen ist (das Modul ist ein optionales Systemelement). Die Applikation VAPSP kann auf einem mobilen Gerät oder Computer gestartet werden (die App ist in Versionen für Android, iOS, Linux und Windows verfügbar).

Die Kommunikation zwischen der Applikation und der Zentrale ist verschlüsselt.

# <span id="page-37-1"></span>**5.1 Eigenschaften**

- Informieren über den Systemstatus.
- Mögliche Einsichtnahme in:
	- − Informationen über Alarm / Alarme,
	- − Verlauf von Alarmen und anderen Ereignissen,
	- − Liste aktueller Störungen, Abschaltungen und Tests.
- Akustische Alarmsignalisierung.
- Möglichkeit, die Funktion zum Senden eines Diagnoseberichts in der Zentrale zu aktivieren.

### <span id="page-37-2"></span>**5.2 Installation der App**

Die Applikation können Sie aus dem Internet-Shop "Google play" (Geräte mit Betriebssystem Android) oder "App Store" (Geräte mit Betriebssystem iOS) und von der Website www.satel.pl (Geräte mit Betriebssystem Linux oder Windows) herunterladen.

#### <span id="page-37-3"></span>**5.3 Inbetriebnahme der App**

Nach der Inbetriebnahme der App wird ein Anmeldefenster angezeigt, in dem Folgendes einzugeben ist:

- IP-Adresse des Moduls ACSP-ETH. Wenn der für die Kommunikation verwendete Port anders als der Standardport 80 ist, geben Sie die Portnummer nach der IP-Adresse und dem Doppelpunkt ein.
- Benutzerkennwort oder Servicekennwort (in der Zentrale programmierte Kennwörter).
- *Wenn die Verbindung mithilfe eines Servicekennworts autorisiert wird, ist die Option "Diagnose" in der App verfügbar (siehe ["Zusätzliches Menü"](#page-39-0) S. [38\)](#page-39-0).*

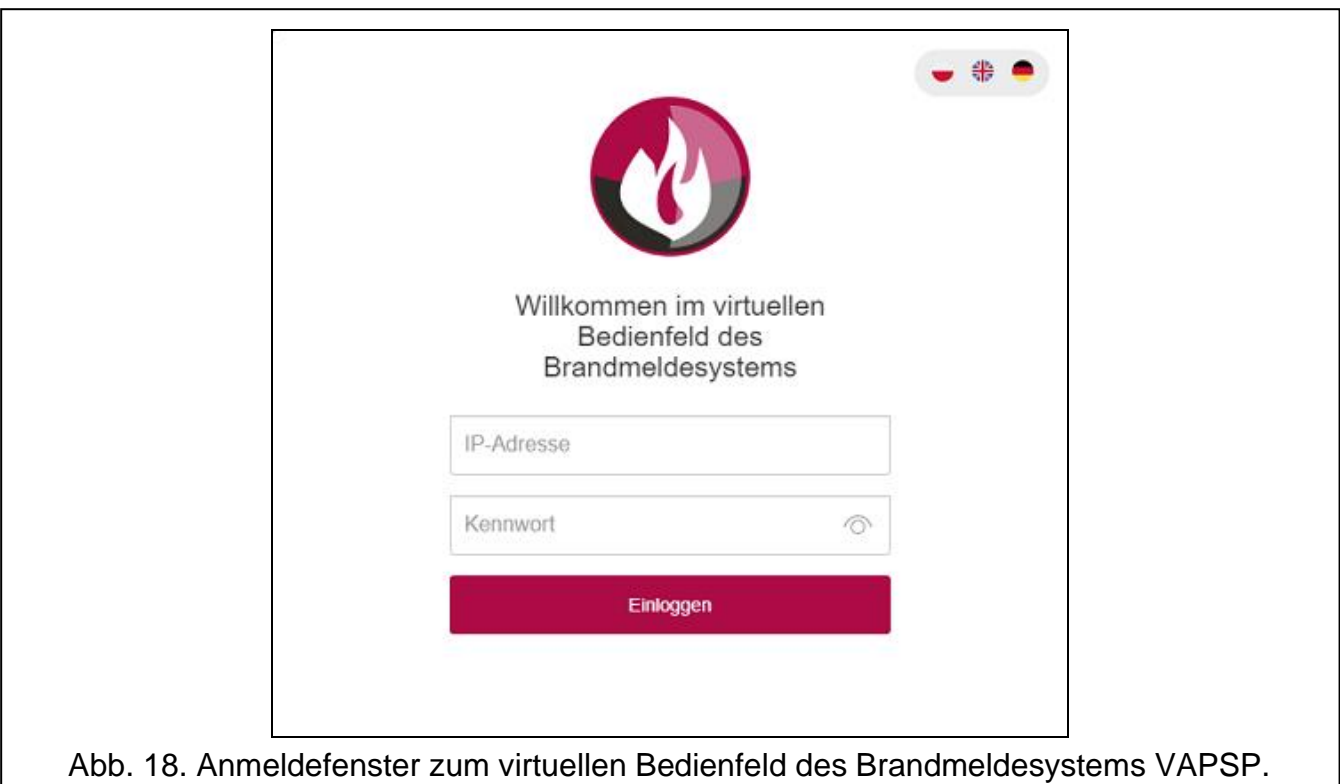

# <span id="page-38-0"></span>**5.4 Beschreibung**

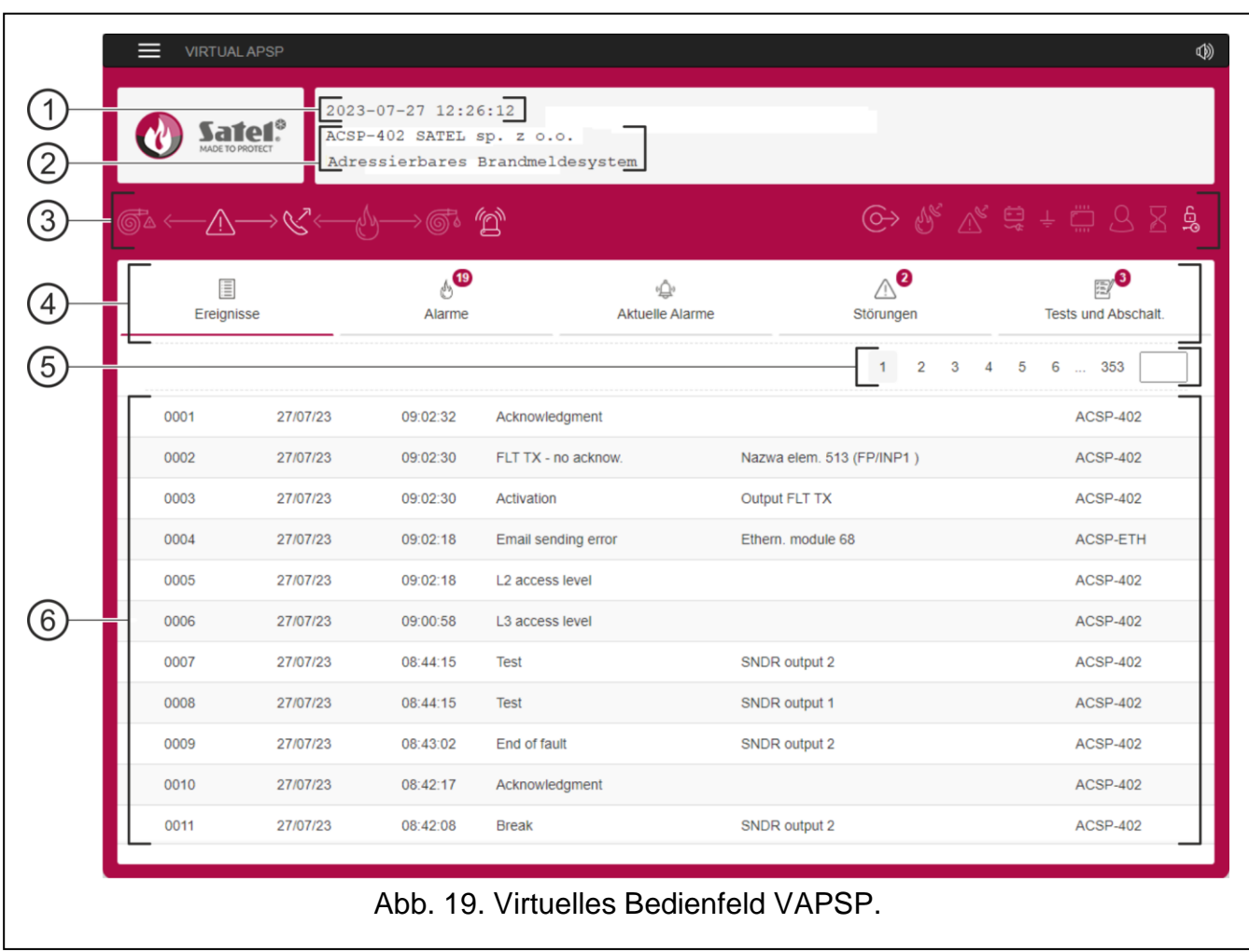

- $(1)$  Datum und Uhrzeit aufgrund der Uhr der Zentrale.
- (2) Systeminformationen (programmiert in der Zentrale).
- (3) Systemstatusleiste. Die auf der Leiste angezeigten Icons funktionieren ähnlich wie die ihnen entsprechenden LEDs der Zentrale (siehe ["LEDs"](#page-4-2) S. [3\)](#page-4-2).
- (4) Hauptmenü der App (siehe ["Hauptmenü der App"](#page-39-1) S. [38\)](#page-39-1).
- (5) Navigationsleiste. Klicken Sie / tippen Sie die Seitennummer an oder geben Sie diese im Feld neben der letzten Nummer, um zur ausgewählten Seite zu gelangen.
- (6) Bereich, in dem der Verlauf der Ereignisse / Alarme und die Listen der aktuellen Alarme / Störungen / Tests / Abschaltungen angezeigt werden.

⋿ klicken / antippen, um das zusätzliche Menü anzuzeigen (siehe ["Zusätzliches Menü"](#page-39-0)).

klicken / antippen, um die akustische Alarmsignalisierung im Gerät, auf dem die App installiert ist, einzuschalten / auszuschalten (die Signalisierung funktioniert, wenn der Ton im Gerät eingeschaltet ist).

### <span id="page-39-1"></span>**Hauptmenü der App**

Die Schaltflächen dienen zur Navigation durch die Registerkarten. Die Anzahl der neuen, nicht angesehenen Ereignisse wird auf den Schaltflächen angezeigt.

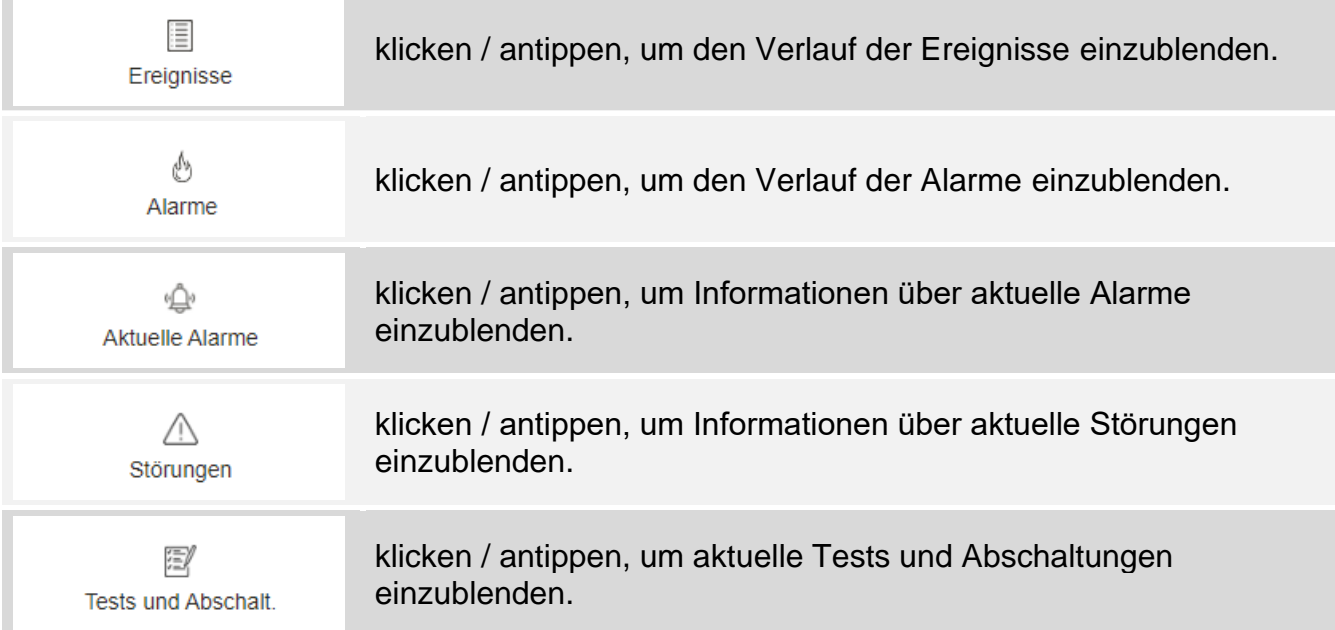

### <span id="page-39-0"></span>**Zusätzliches Menü**

Das zusätzliche Menü wird durch Klicken auf eingeblendet.

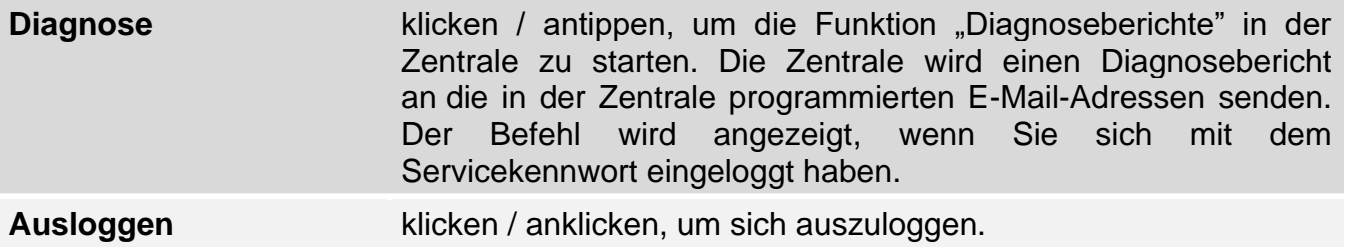